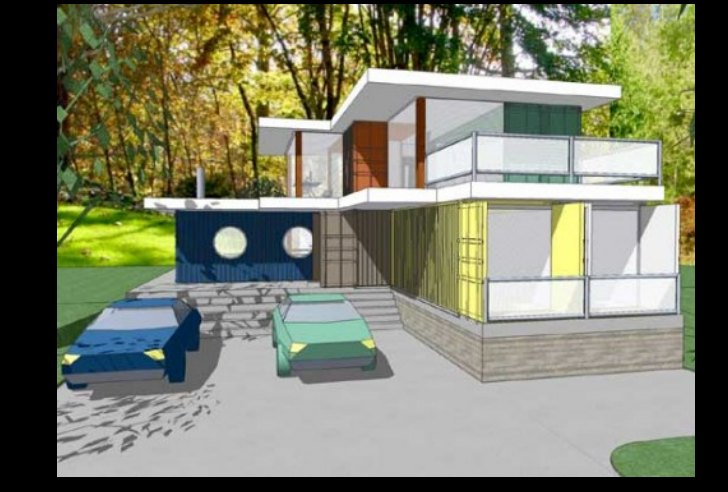

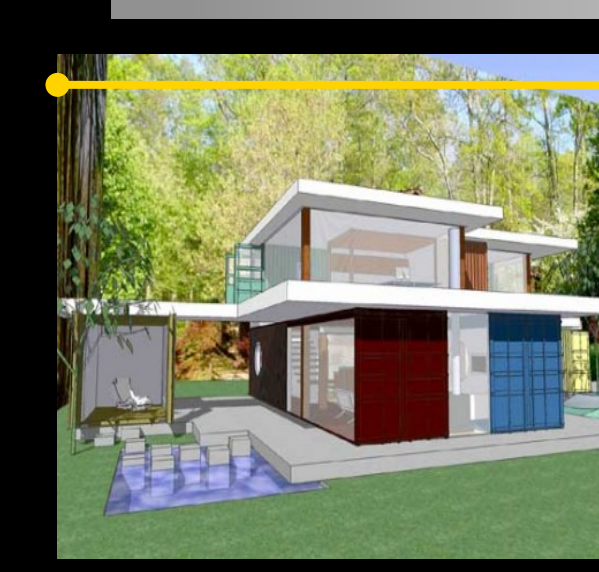

### CAD Tutorial 19: Birdhouse

**Level of Difficulty** 

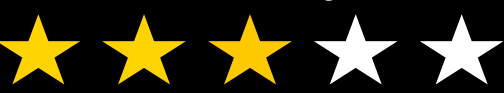

**Time**  Approximately 30-40 minutes

#### 621 **FACULT<sub>N</sub>**

# **By the end of this tutorial you will be able to…**

- Link basic shapes
- Use the Arc tool
- Use the Follow Me tool to produce a rounded edge
- Use construction lines/points
- Colour/render your finished toy boat

# **Skills to be used in this project…**

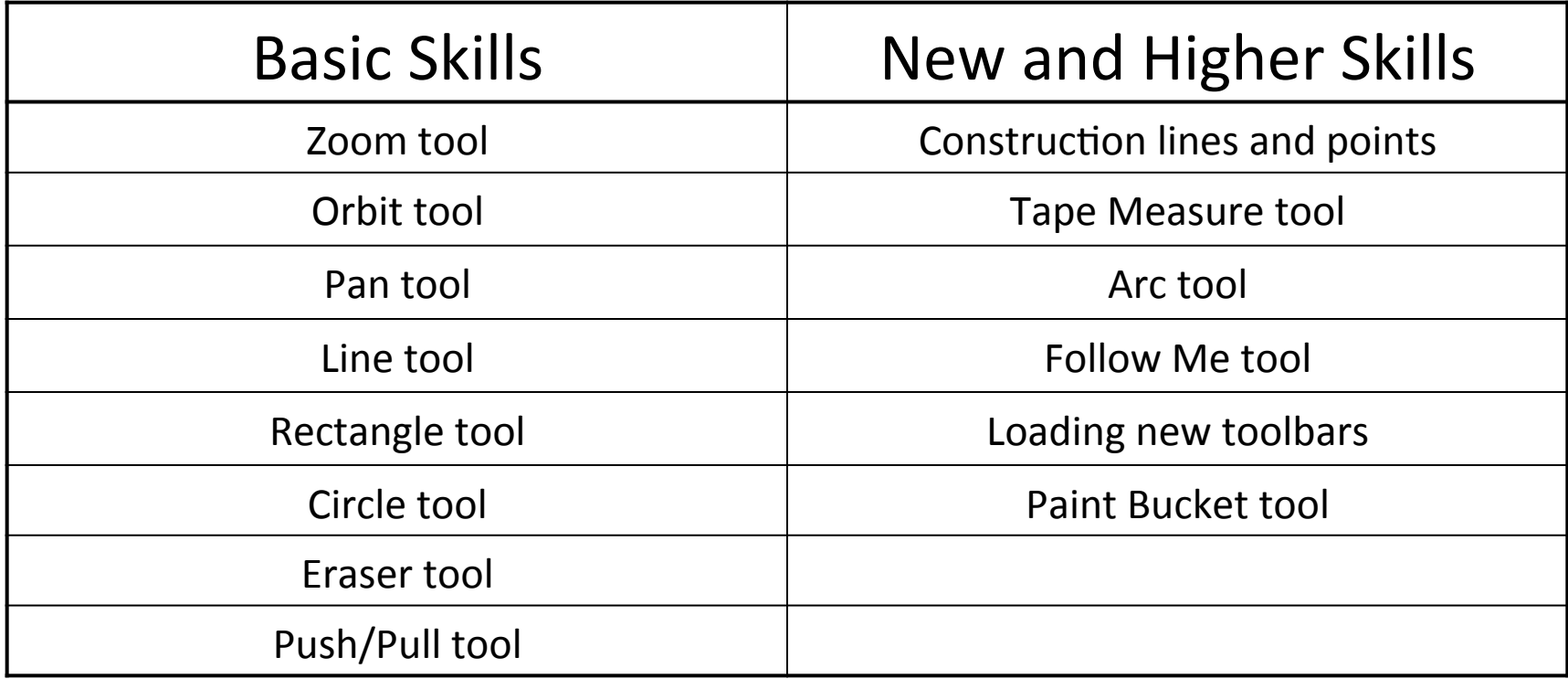

**Basic skills** are those required to do very basic drawings and are detailed as part of this presentation.

**New and higher skills** may be new to the novice and are the focus for learning in this presentation.

# **Learning Styles**

# **Visual :** *Presentation*

# **Auditory:** *Video*

# **Kinaesthetic:** *Demonstration*

### Sketchup Help Guide:

#### Computer Aided Engineering: 15. Drawing and Modification Commands

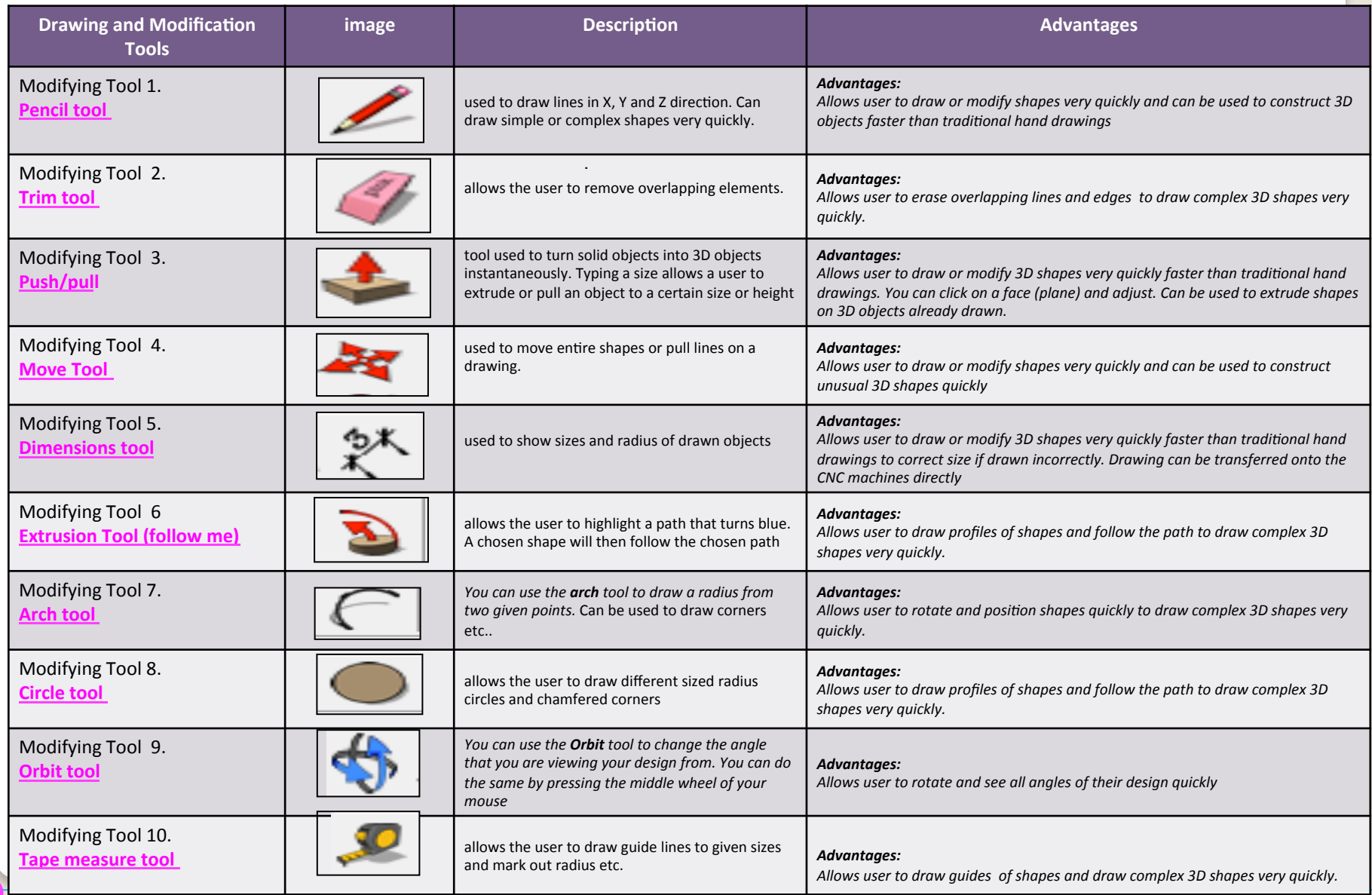

.

### Sketchup Help Guide:

#### Computer Aided Engineering: 15. Drawing and Modification Commands

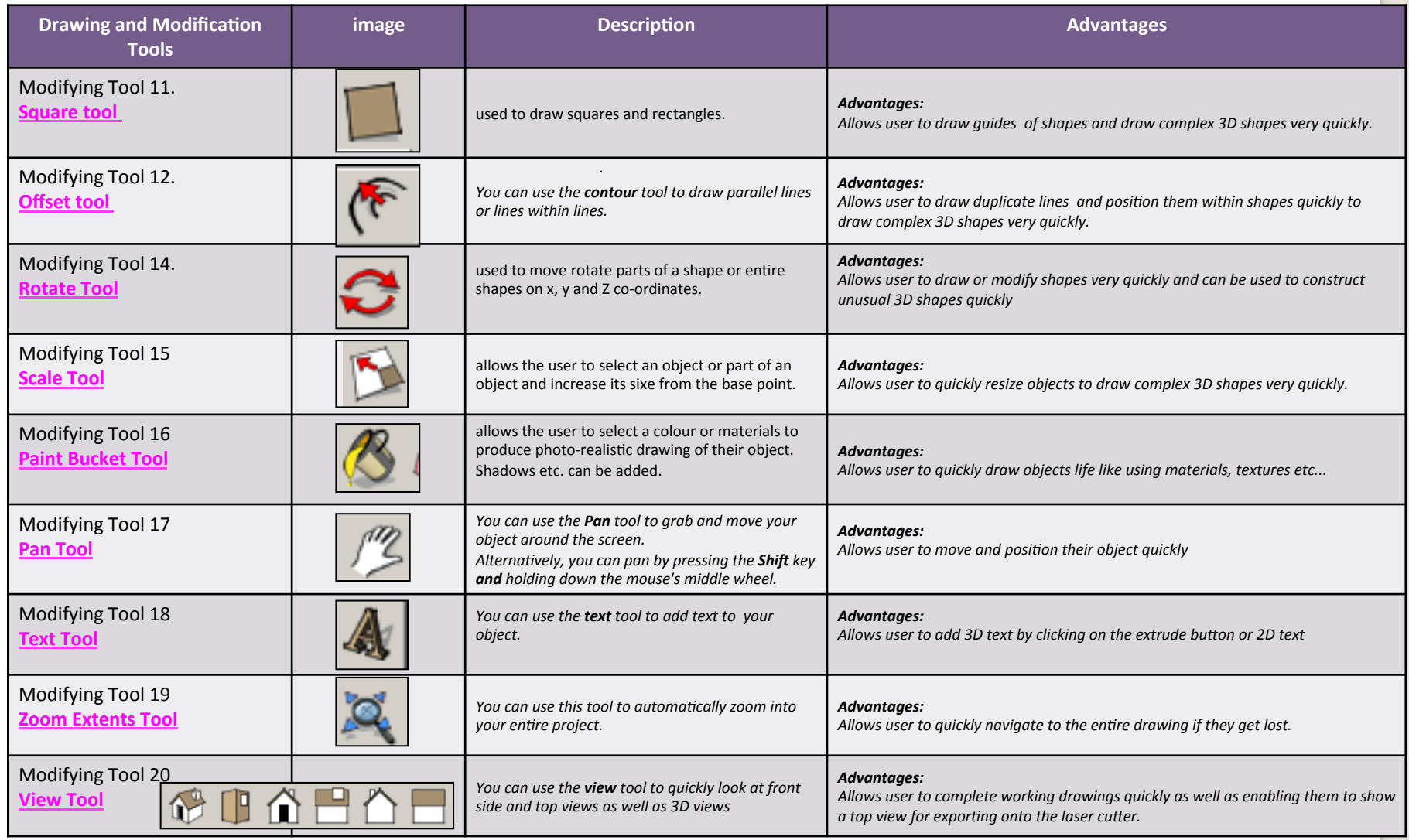

.

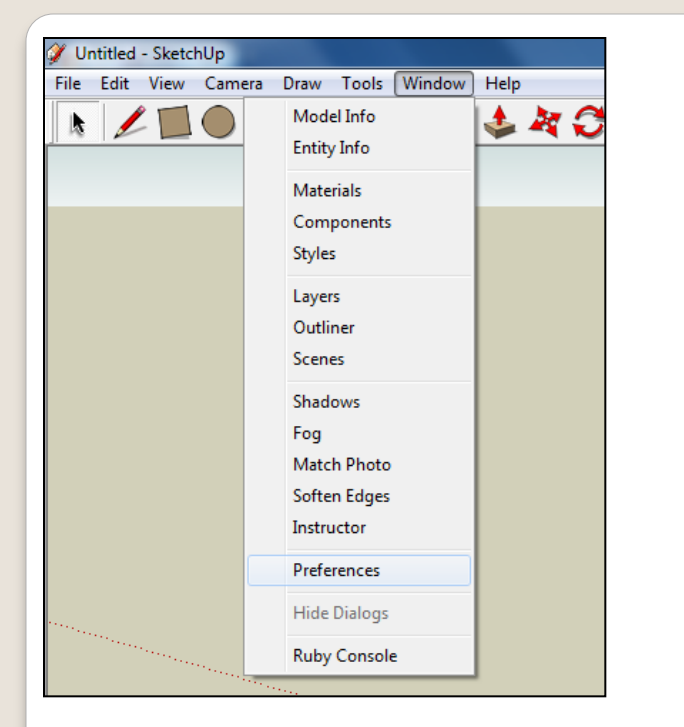

2. Select **Units** and choose **Decimal Millimetres**. We are using this template because we are doing a product design. 

*Note:* It is often necessary to start a *new file to use the new template. Go to File then New.* 

1. Open Library /Designoutthebox.com/ CAD Skills/ Lesson 10 / Toy Boat

Open the sketch up drawing. Once you have opened SketchUp, go to **Window** and select **Model Info** 

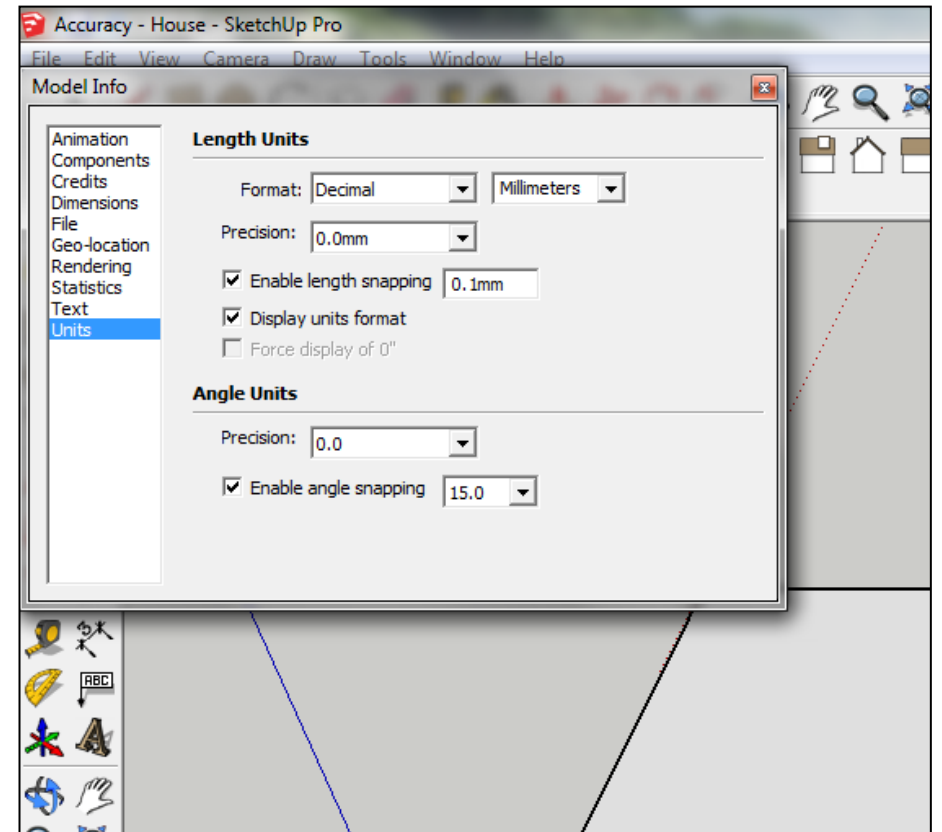

3. Now select the **View** then **toolbars** and ensure Getting Started and **Large Tool Set are ticked** 

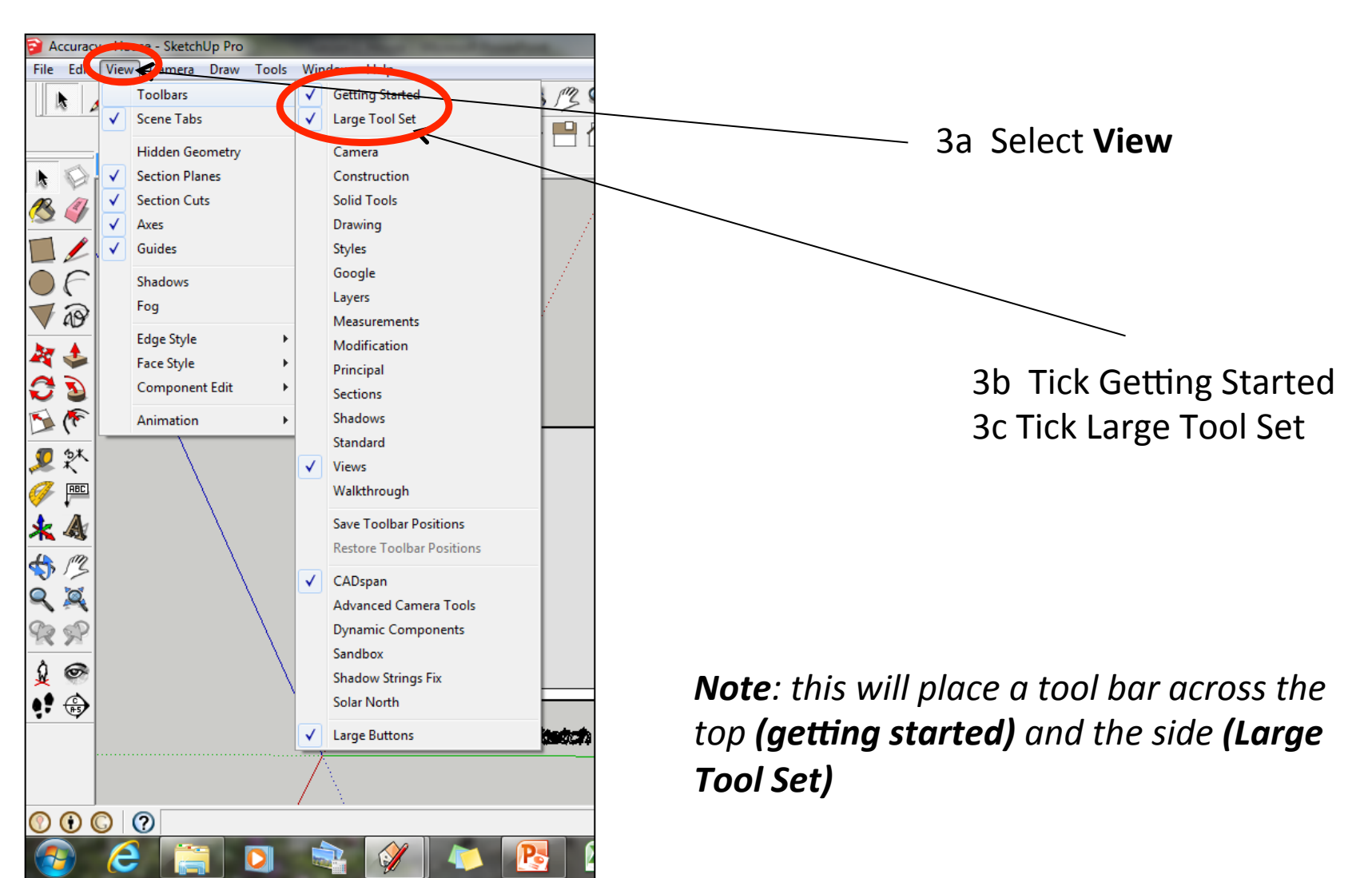

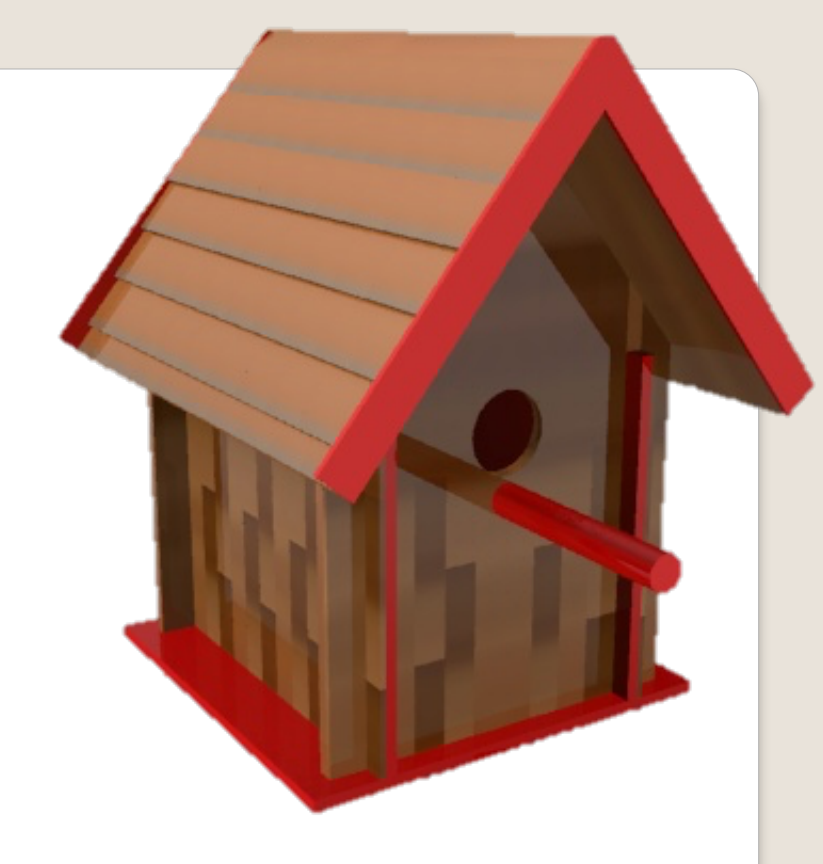

### CAD Tutorial 19: Birdhouse

### Flat Packed Wall Construction

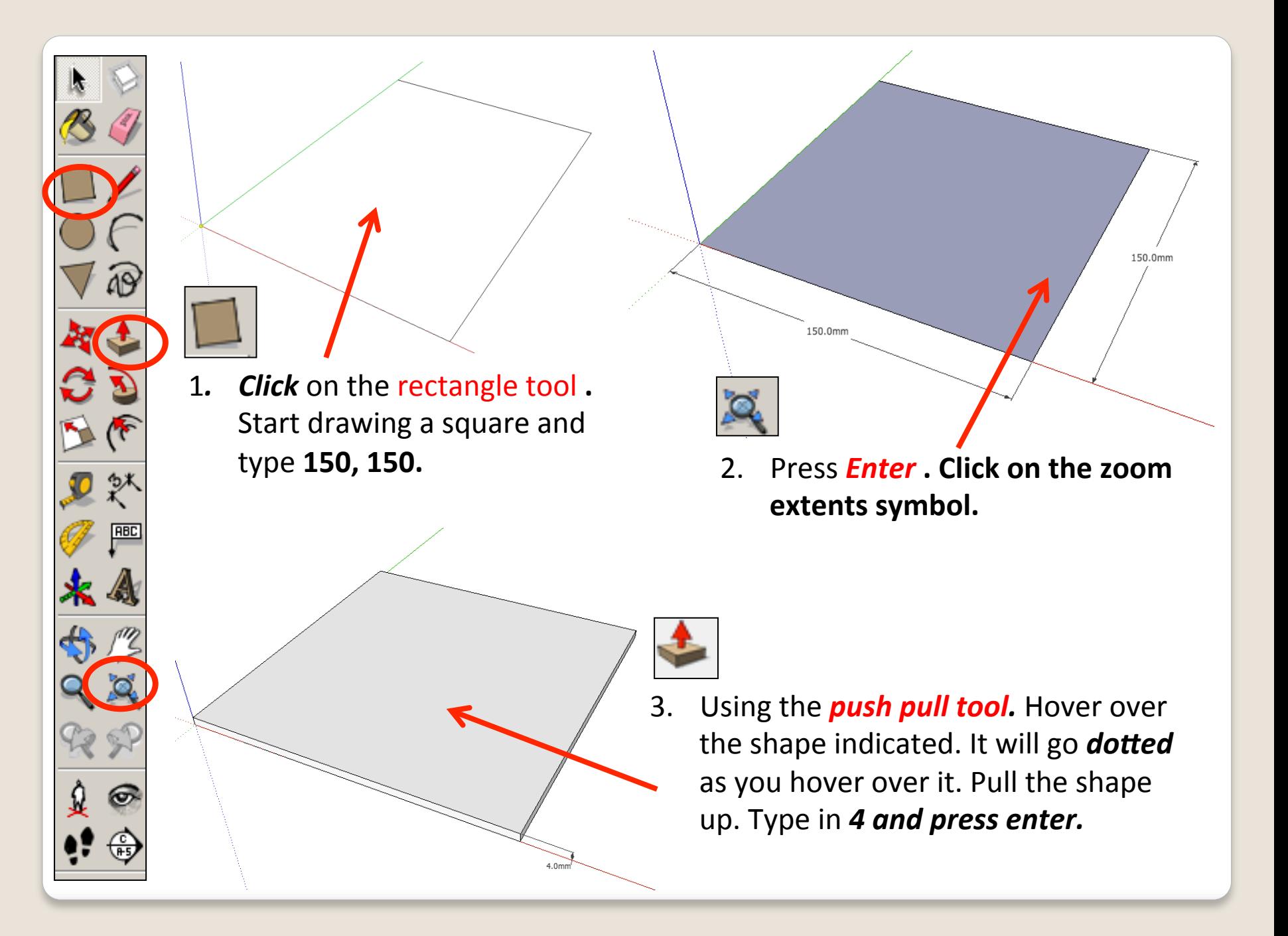

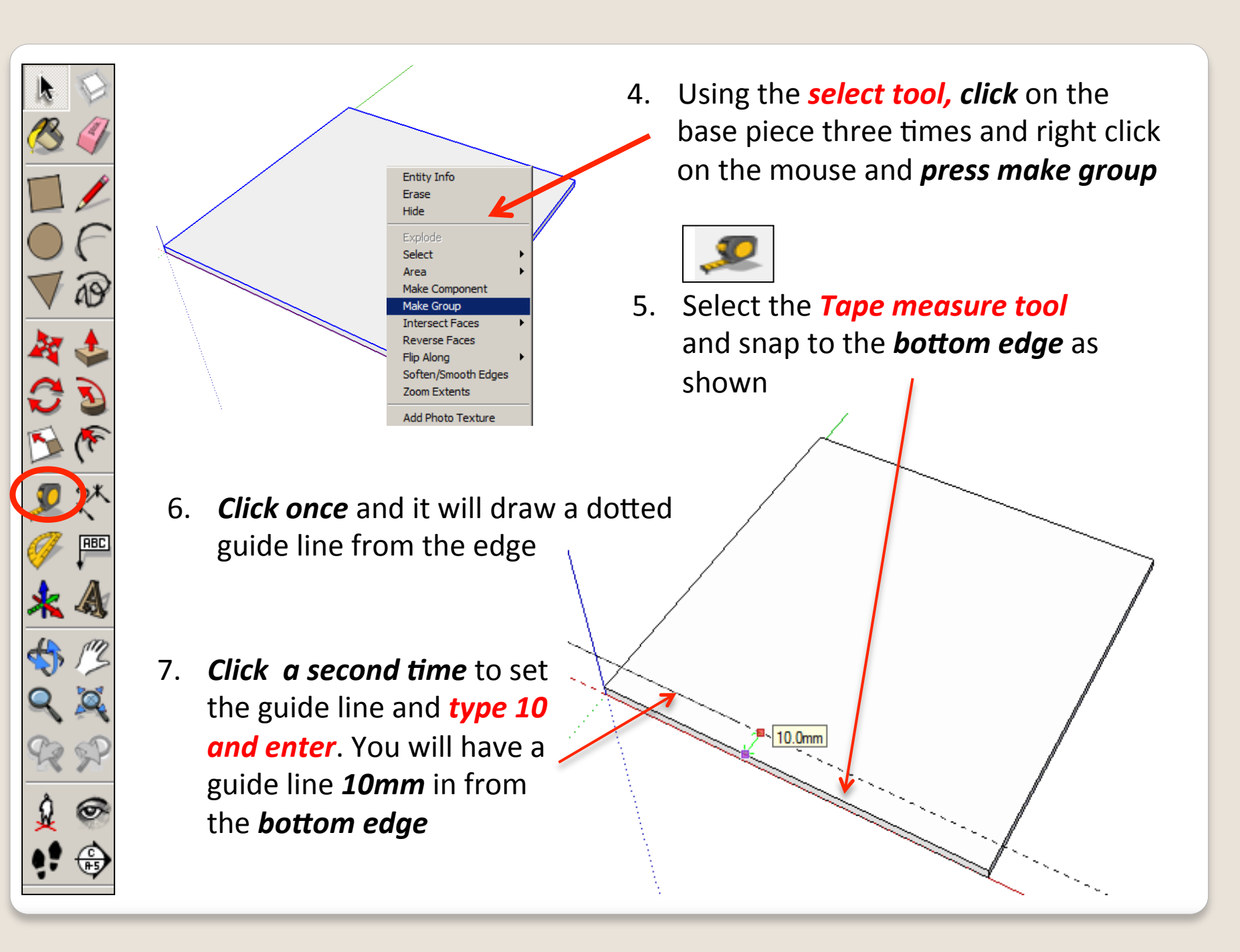

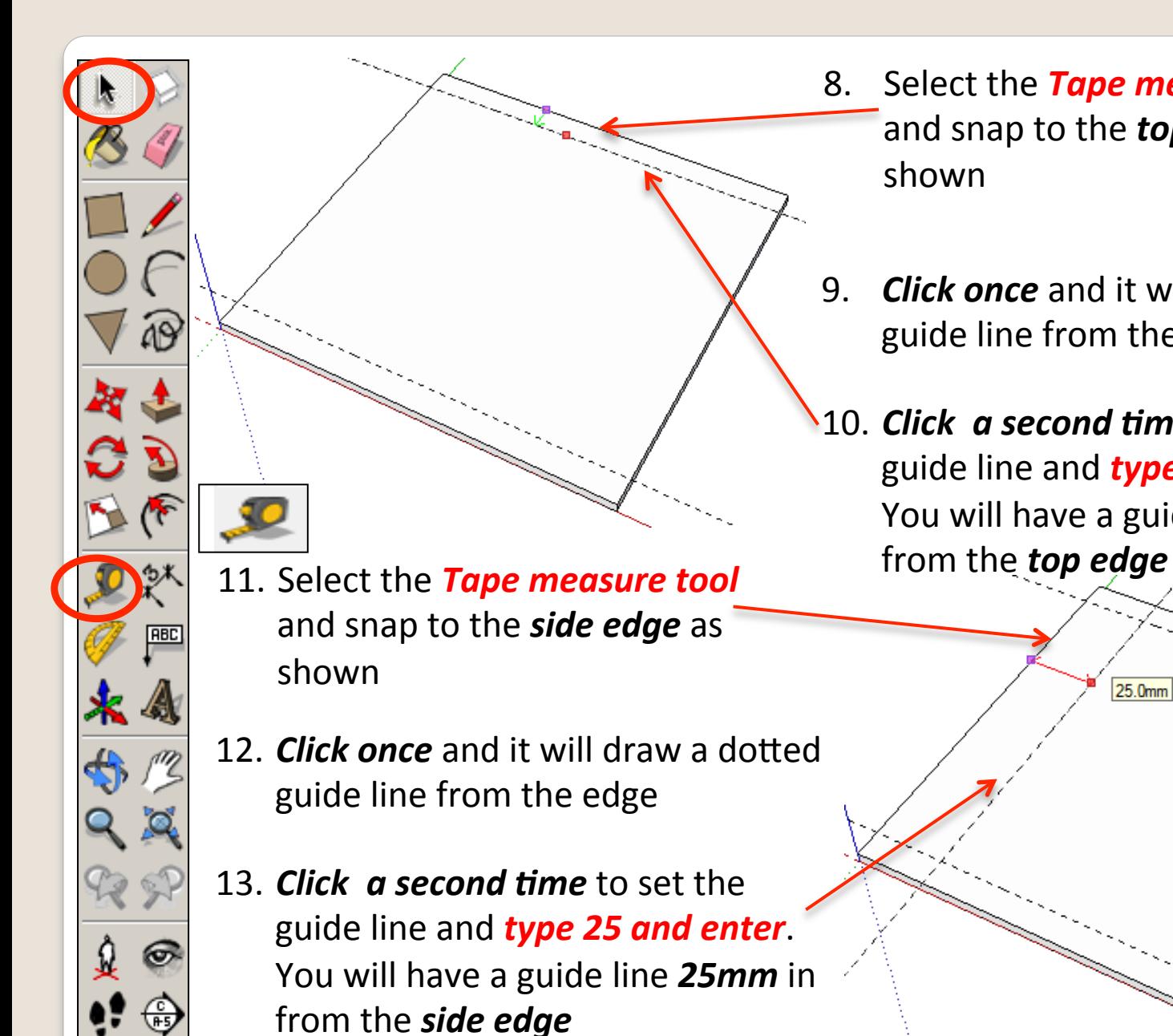

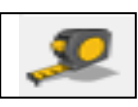

- 9. **Click once** and it will draw a dotted guide line from the edge
- 10. **Click a second time** to set the guide line and **type 10 and enter**. You will have a guide line **10mm** in

25.0mm

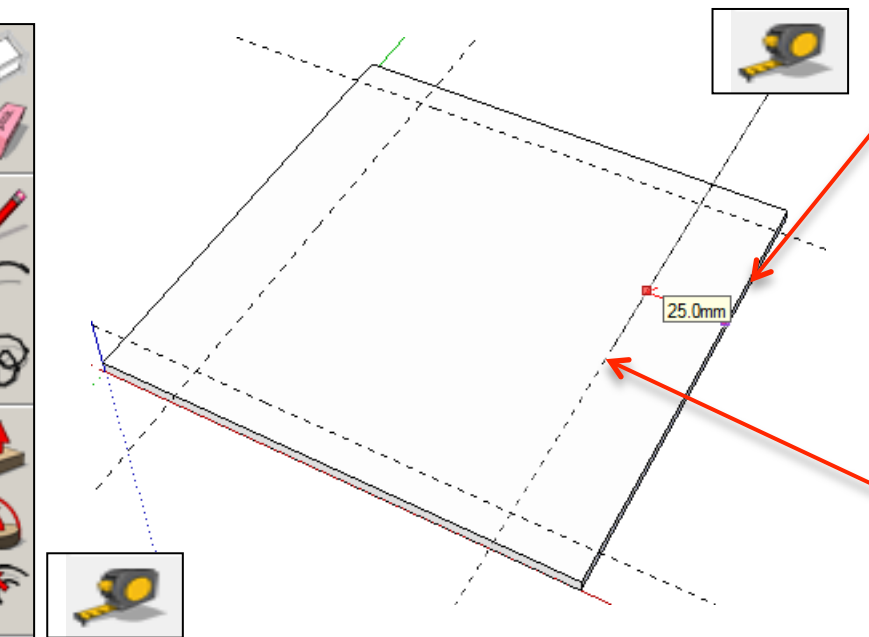

**ABC** 

- 18. **Click once** and it will draw a dotted guide line from the edge
- 19. *Click a second time* to set the guide line and **type 14 and enter**. You will have a guide line 14mm in from the **bottom** edge

14. Select the **Tape measure tool** and snap to the *side edge* as shown

- 15. **Click once** and it will draw a dotted guide line from the edge
- 16. *Click a second time* to set the guide line and **type 25 and enter**. You will have a guide line **25mm** in from the *side* edge

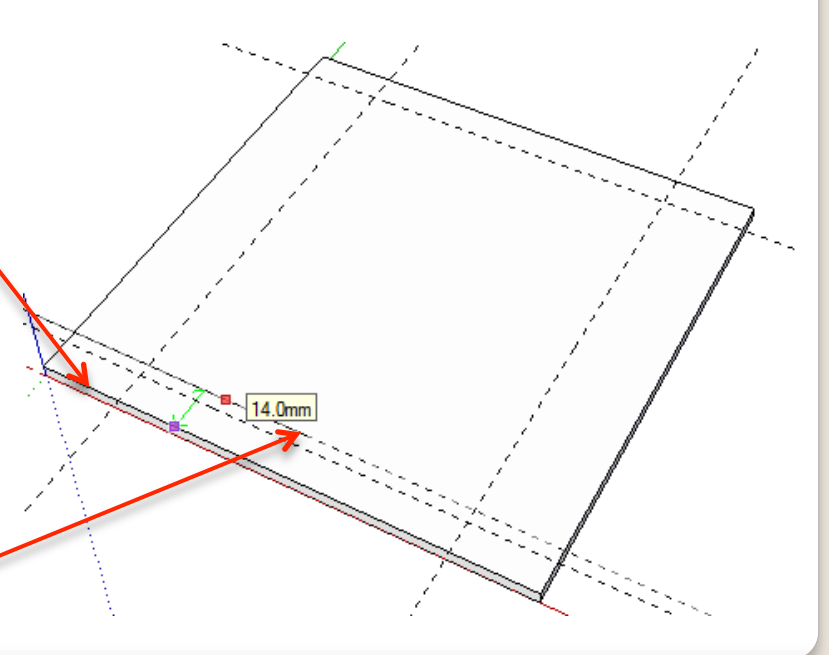

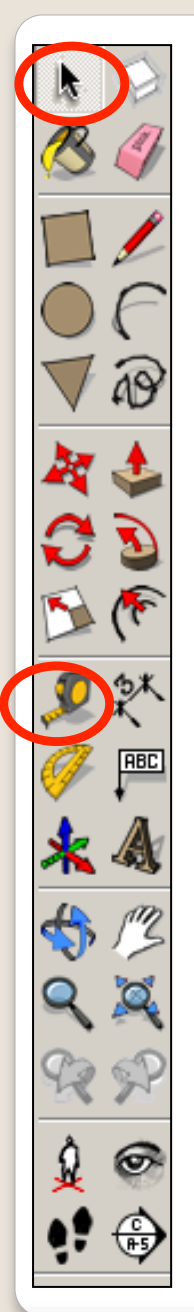

- 20. Select the **Tape measure tool** and snap to the **top edge** as shown
- 21. **Click once** and it will draw a dotted guide line from the edge
- 22. *Click a second time* to set the guide line and **type 14 and enter**. You will have a guide line **14mm** in from the **top** edge

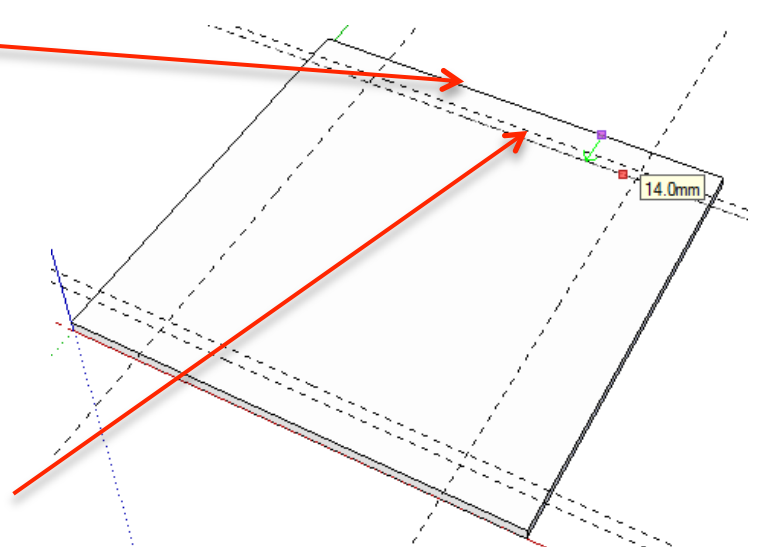

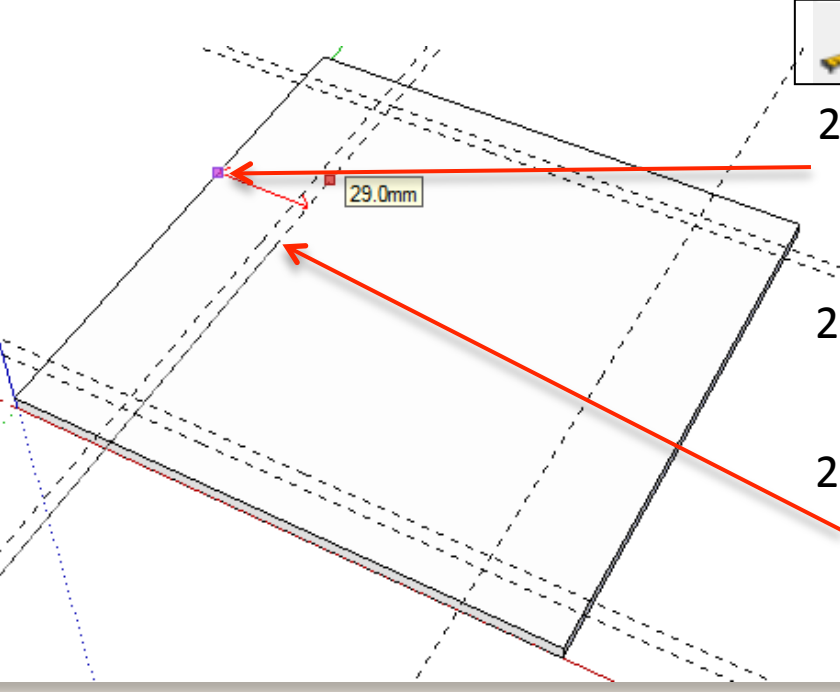

- 23. Select the **Tape measure tool** and snap to the *side edge* as shown
- 24. *Click once* and it will draw a dotted guide line from the edge
- 25. *Click a second time* to set the
	- guide line and **type 29 and enter**. You will have a guide line **29mm** in from the *side* edge

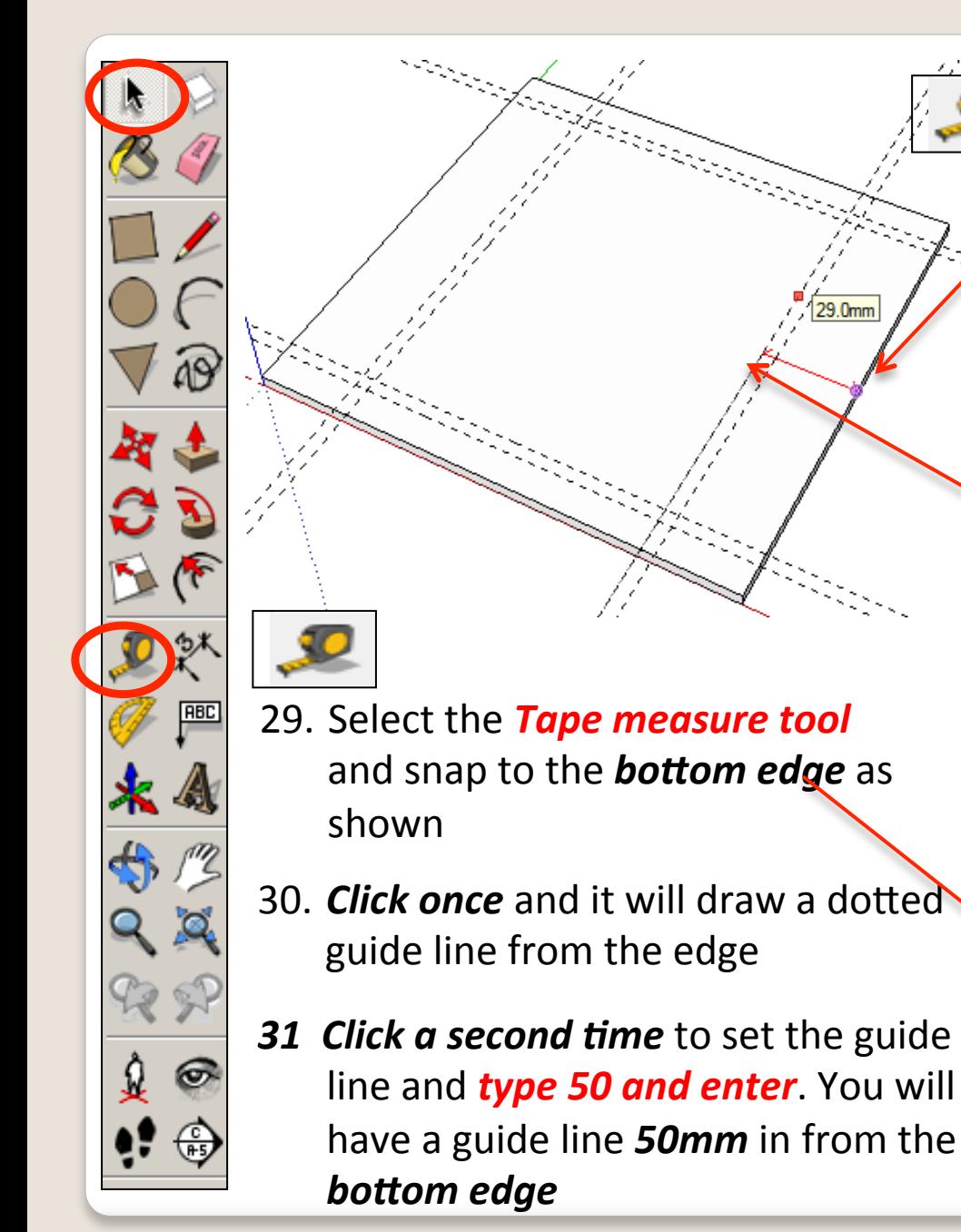

- 26. Select the **Tape measure tool** and snap to the **side edge** as shown
- 27. *Click once* and it will draw a dotted guide line from the edge
- 28. *Click a second time* to set the guide line and **type 29 and enter**. You will have a guide line **29mm** in from the *side edge*

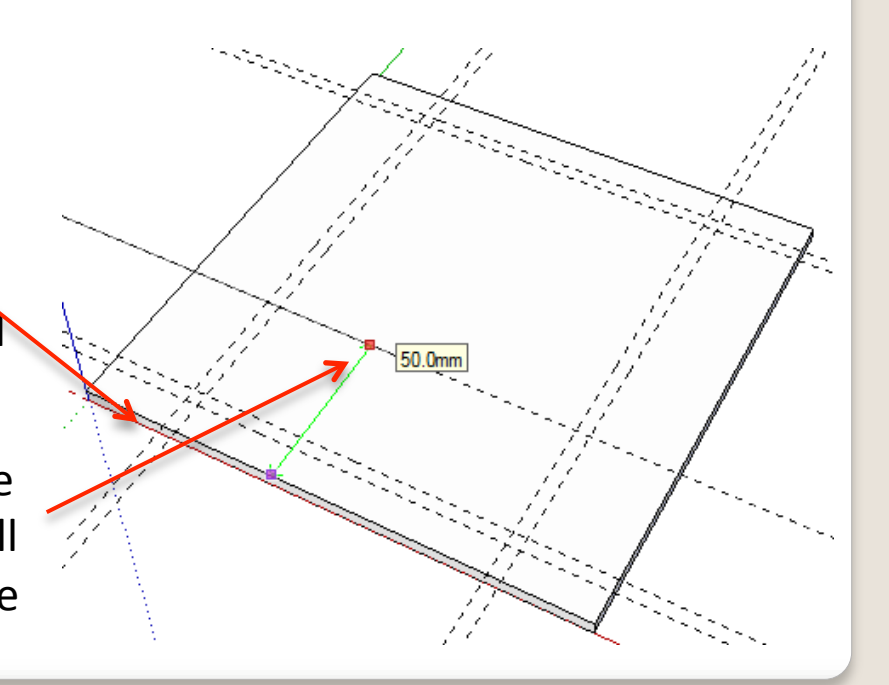

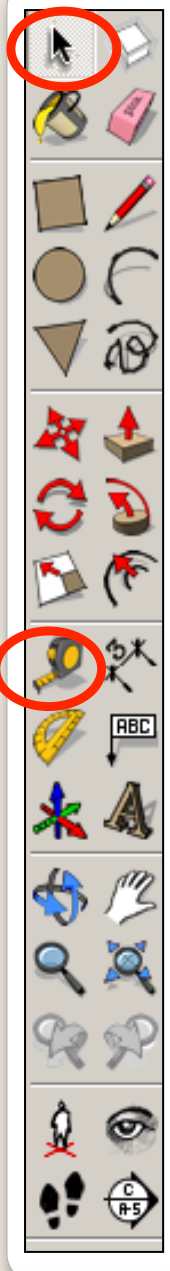

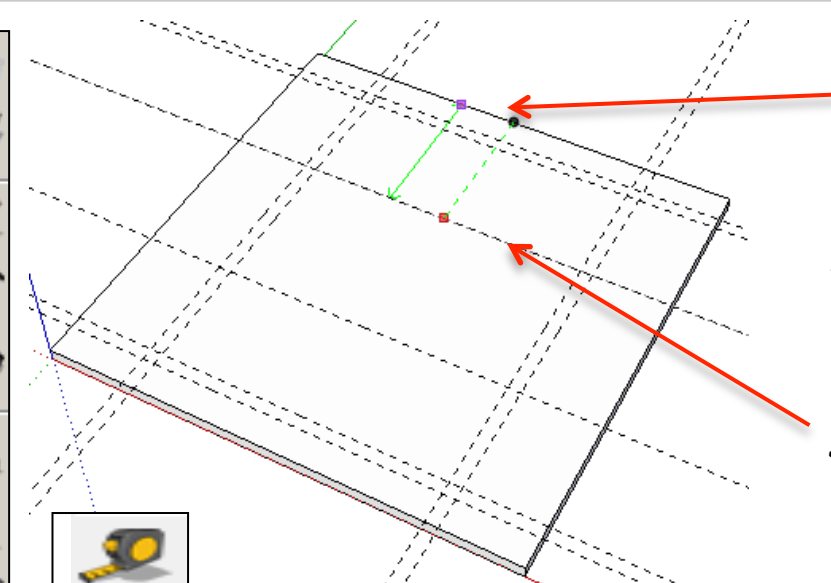

- 35. Select the **Tape measure tool** and snap to the **side edge** as shown
- 37. **Click once** and it will draw a dotted guide line from the edge
- **38 Click a second time** to set the guide line and **type 50 and enter**. You will have a guide line **50mm** in from the side edge

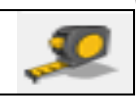

- 33. **Click once** and it will draw a dotted guide line from the edge
- **34 Click a second time** to set the guide line and **type 50 and enter**. You will have a guide line **50mm** in from the top edge

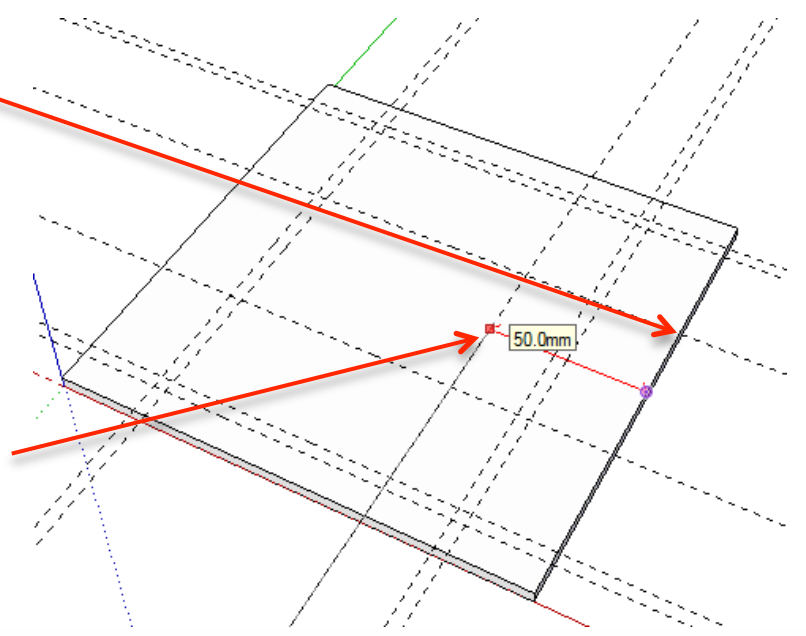

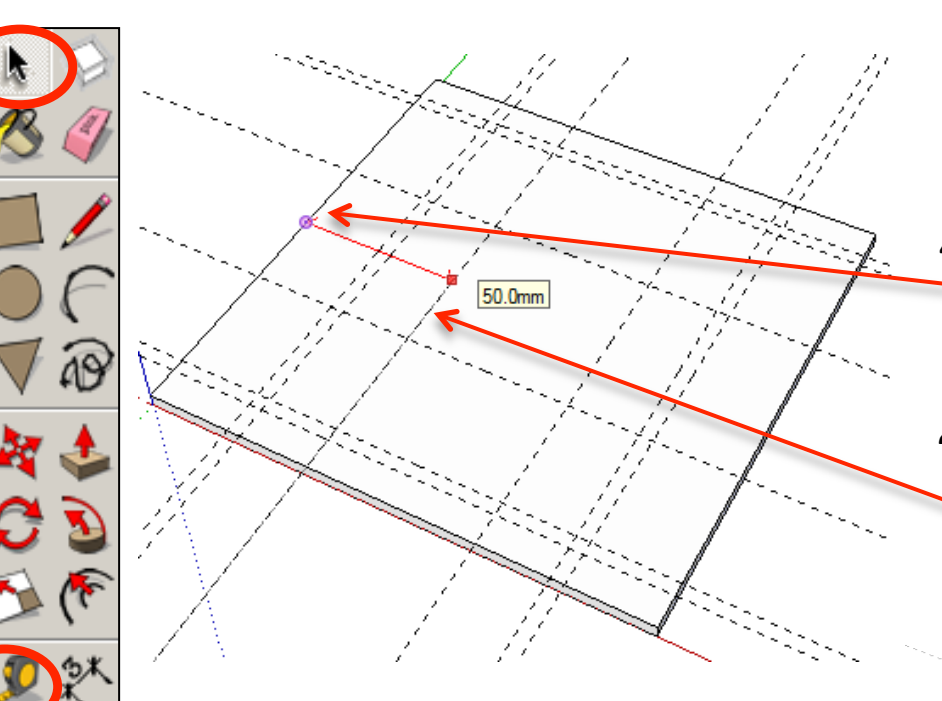

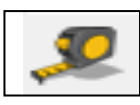

- 40. *Click once* and it will draw a dotted guide line from the edge
- **41 Click a second time** to set the guide line and **type 50 and enter**. You will have a guide line **50mm** in from the  *side edge*

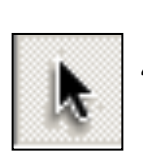

ABC

42. Using the **select tool**, *double click* on the piece shown to edit it. All the other pieces should be greyed out. Then click on the edge shown to highlight it in blue.

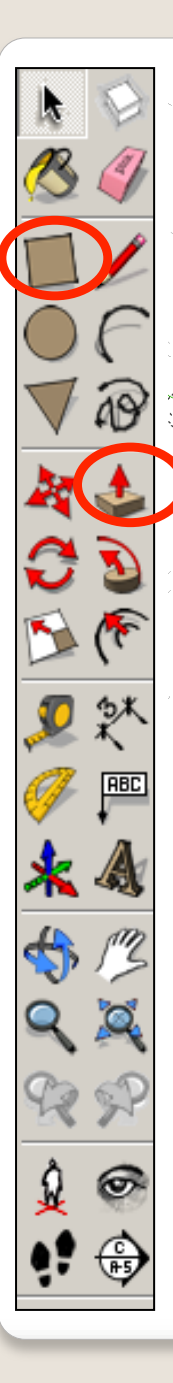

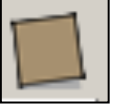

43. *Click* on the rectangle tool. Using the guide lines you have drawn previously. Draw the rectangles shown. They will say intersections

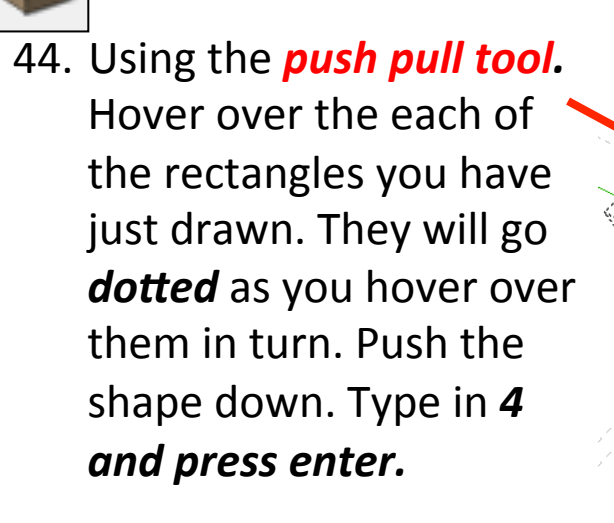

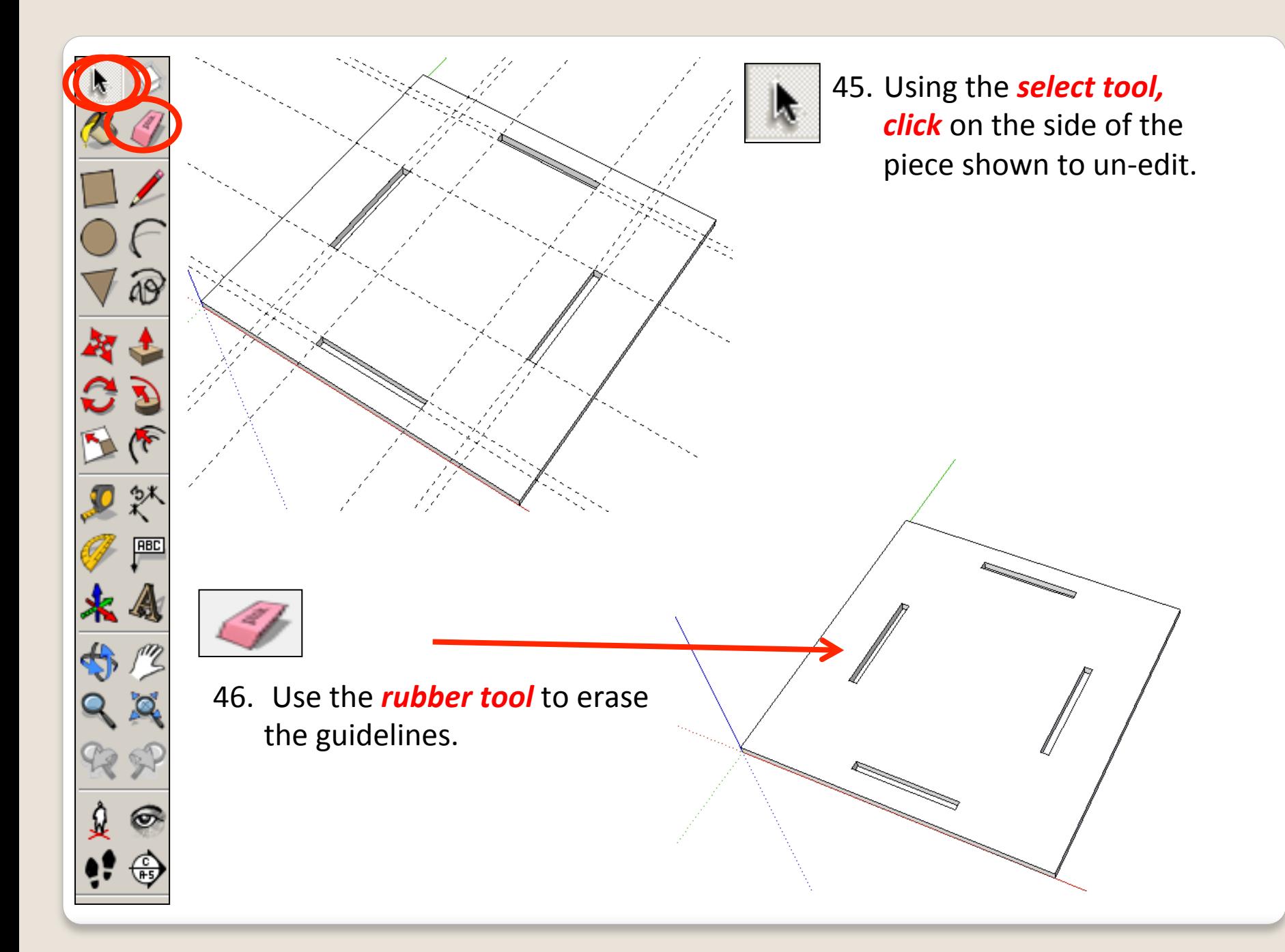

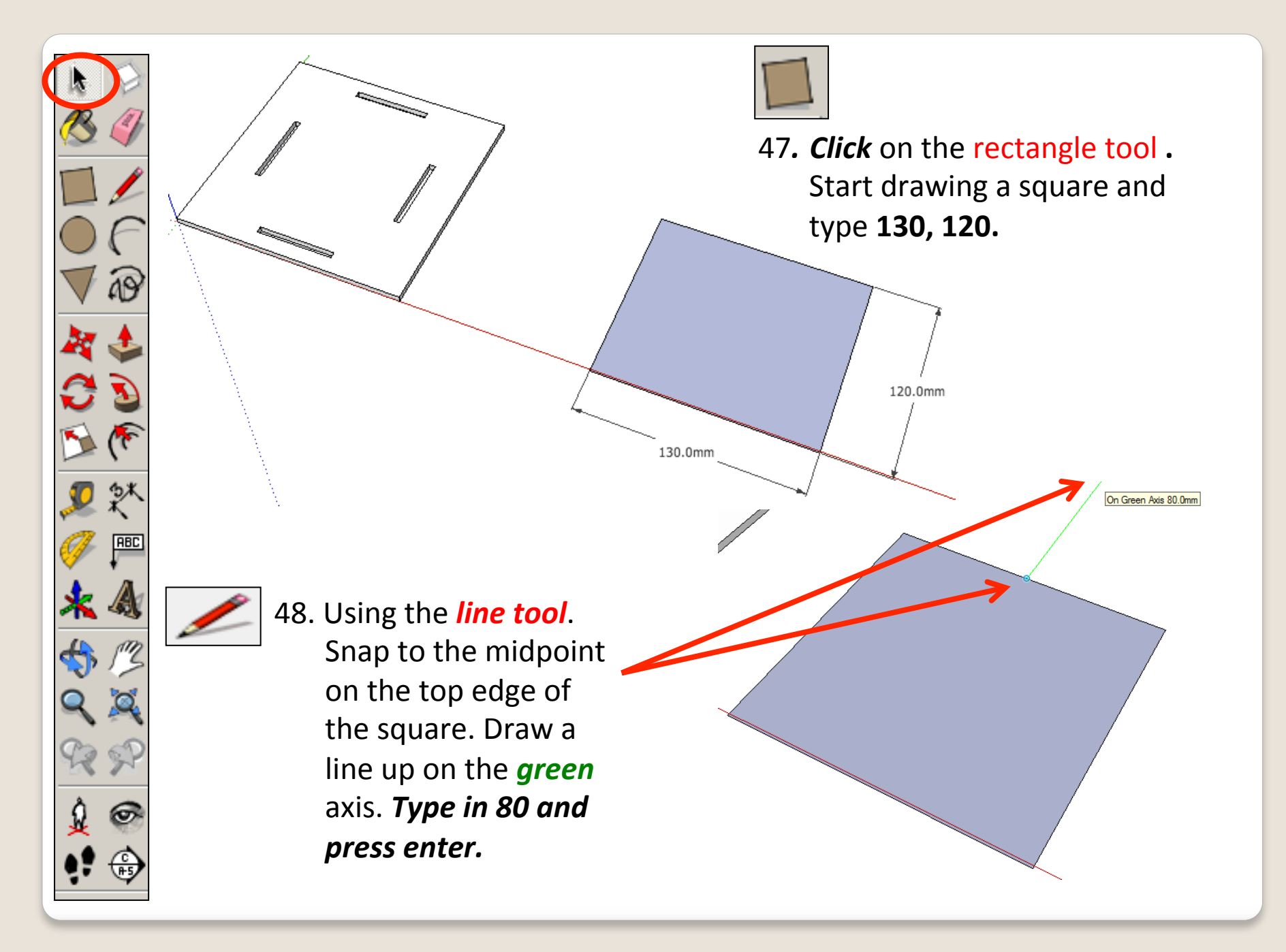

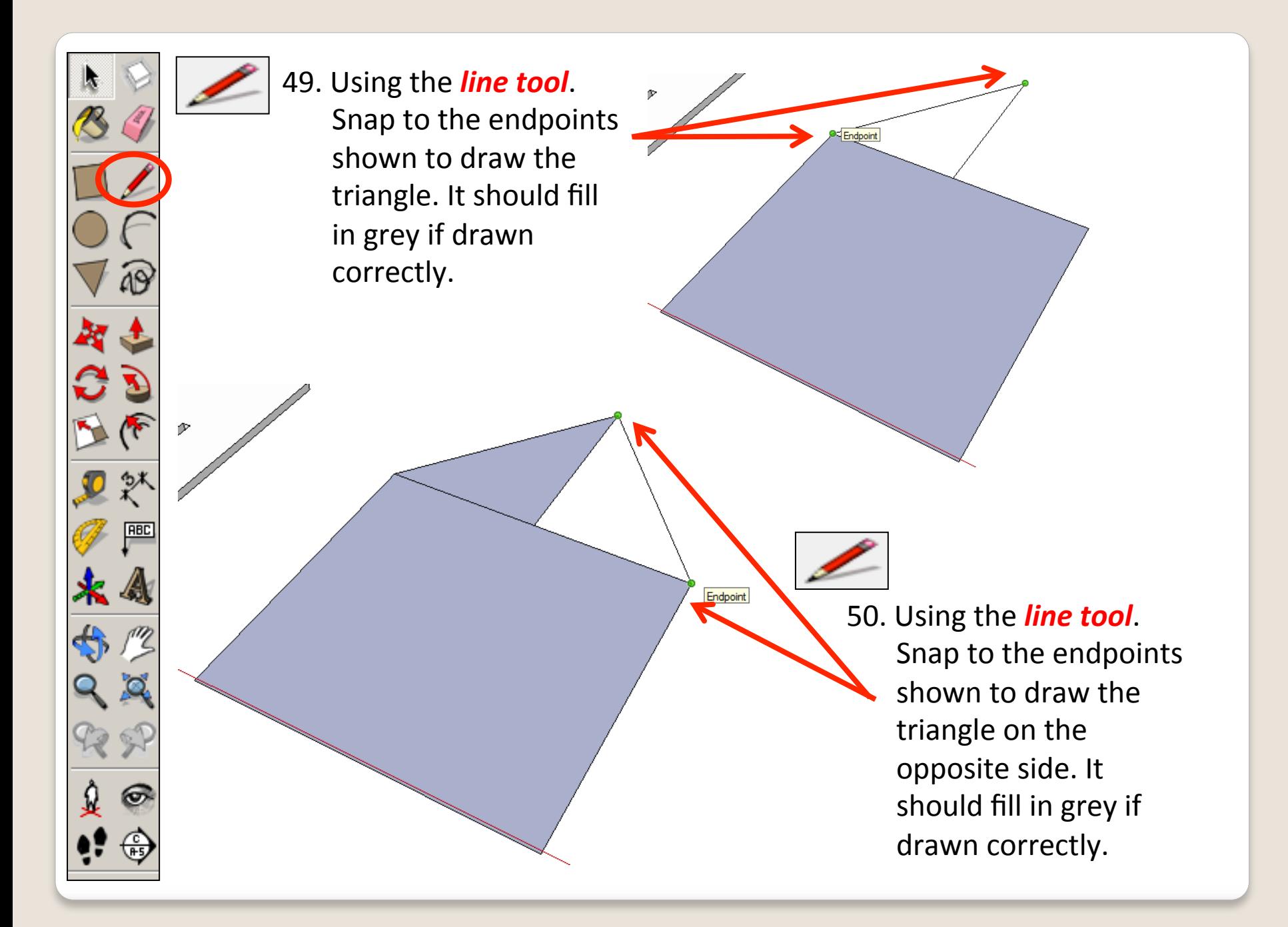

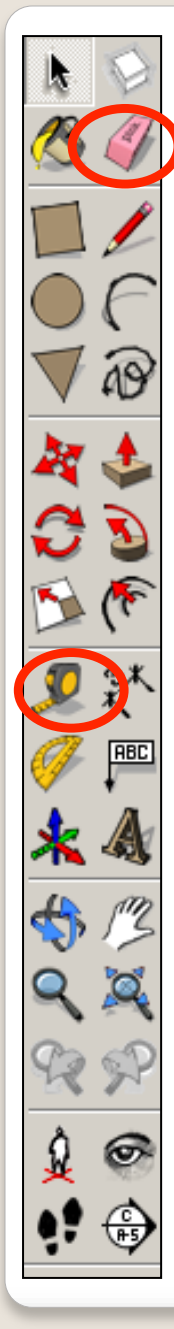

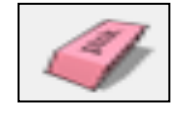

51. Use the *rubber tool* to erase the lines so you end up with a house shape.

 $15.0mm$ 

- 52. Select the **Tape measure tool** and snap to the **side edge** as shown
- 53. *Click once* and it will draw a dotted guide line from the edge
- **54 Click a second time** to set the guide line and **type 15 and enter**. You will have a guide line **15mm** in from the side edge

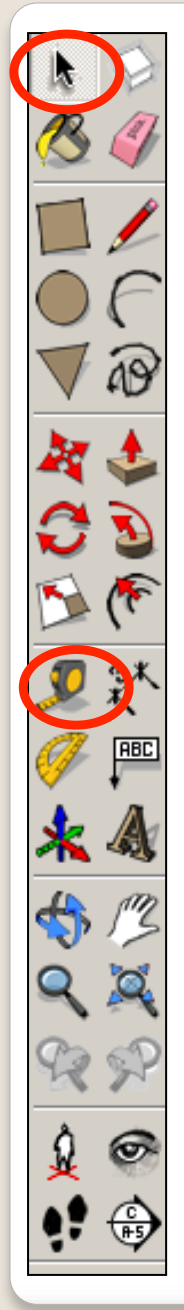

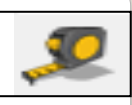

- 56. *Click once* and it will draw a dotted guide line from the edge
- **57 Click a second time** to set the guide line and **type 19 and enter**. You will have a guide line 19mm in from the side edge

40.0mm

58. Select the **Tape measure tool** and snap to the **side edge** as shown

 $19.0mm$ 

- 59. *Click once* and it will draw a dotted guide line from the edge
- **60 Click a second time** to set the guide line and **type 40 and enter**. You will have a guide line **40mm** in from the side edge

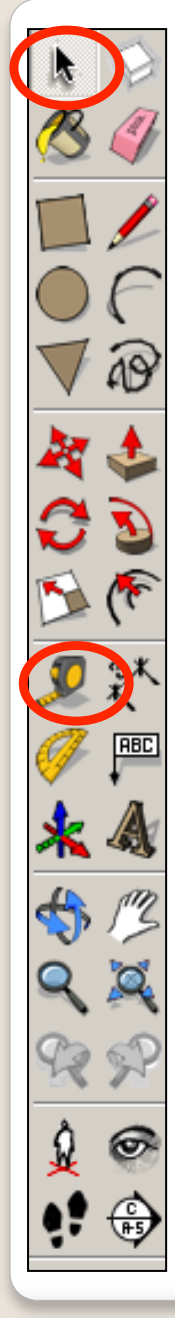

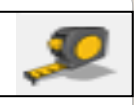

- 62. *Click once* and it will draw a dotted guide line from the edge
- **63 Click a second time** to set the guide line and **type 15 and enter**. You will have a guide line 15mm in from the  *side edge*
- 64. Select the **Tape measure tool** and snap to the **side edge** as shown
- 65. *Click once* and it will draw a dotted guide line from the edge
- **66 Click a second time** to set the guide line and **type 19 and enter**. You will have a guide line **19mm** in from the side edge

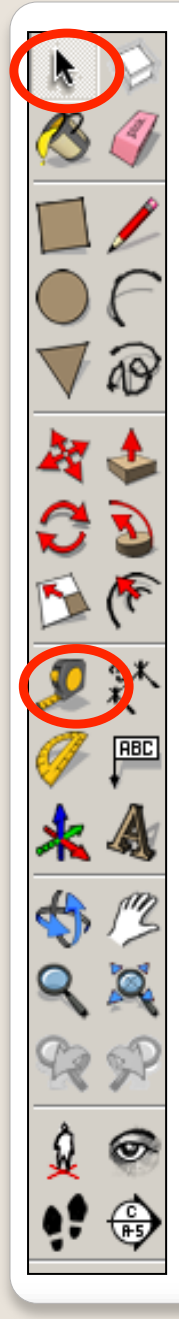

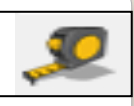

- 68. *Click once* and it will draw a dotted guide line from the edge
- **69 Click a second time** to set the guide line and **type 40 and enter**. You will have a guide line **40mm** in from the  *side edge*
- 70. Select the **Tape measure tool** and snap to the **bottom edge** as shown

40 Omn

- 71. **Click once** and it will draw a dotted guide line down from the edge
- **72 Click a second time** to set the guide line and **type 4 and enter**. You will have a guide line **4mm** down from the **bottom** edge.

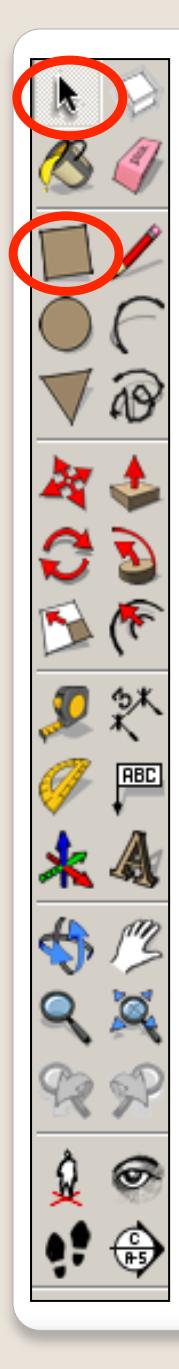

- 
- 73. Select the **Tape measure tool** and snap to the **bottom edge** as shown
- 74. *Click once* and it will draw a dotted guide line down from the edge
- **75 Click a second time** to set the guide line and **type 4 and enter**. You will have a guide line **4mm** down from the **bottom edge.**

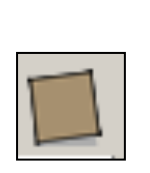

76*. Click* on the rectangle tool **.**  Using the guide lines you have drawn preciously. Draw the rectangle shown. It will say *intersections from the two* points indicated.

60.0mm

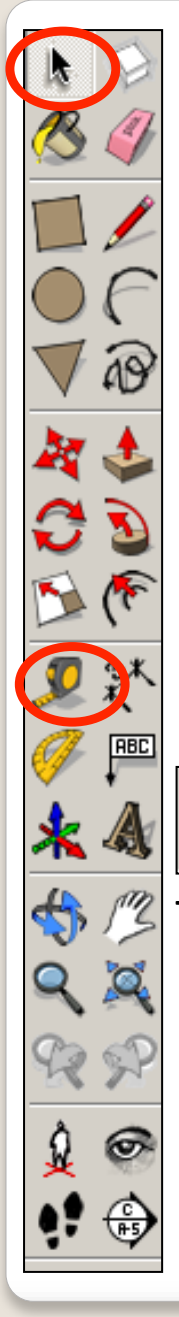

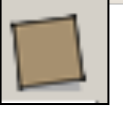

77. *Click* on the rectangle tool. Using the guide lines you have drawn preciously. Draw the rectangle shown. It will say *intersections from the two* **points indicated.** 

**ntersection** 

78. *Click* on the rectangle tool. Using the guide lines you have drawn previously. Draw the rectangle underneath the main shape shown. It will say *intersections from the two* points indicated.

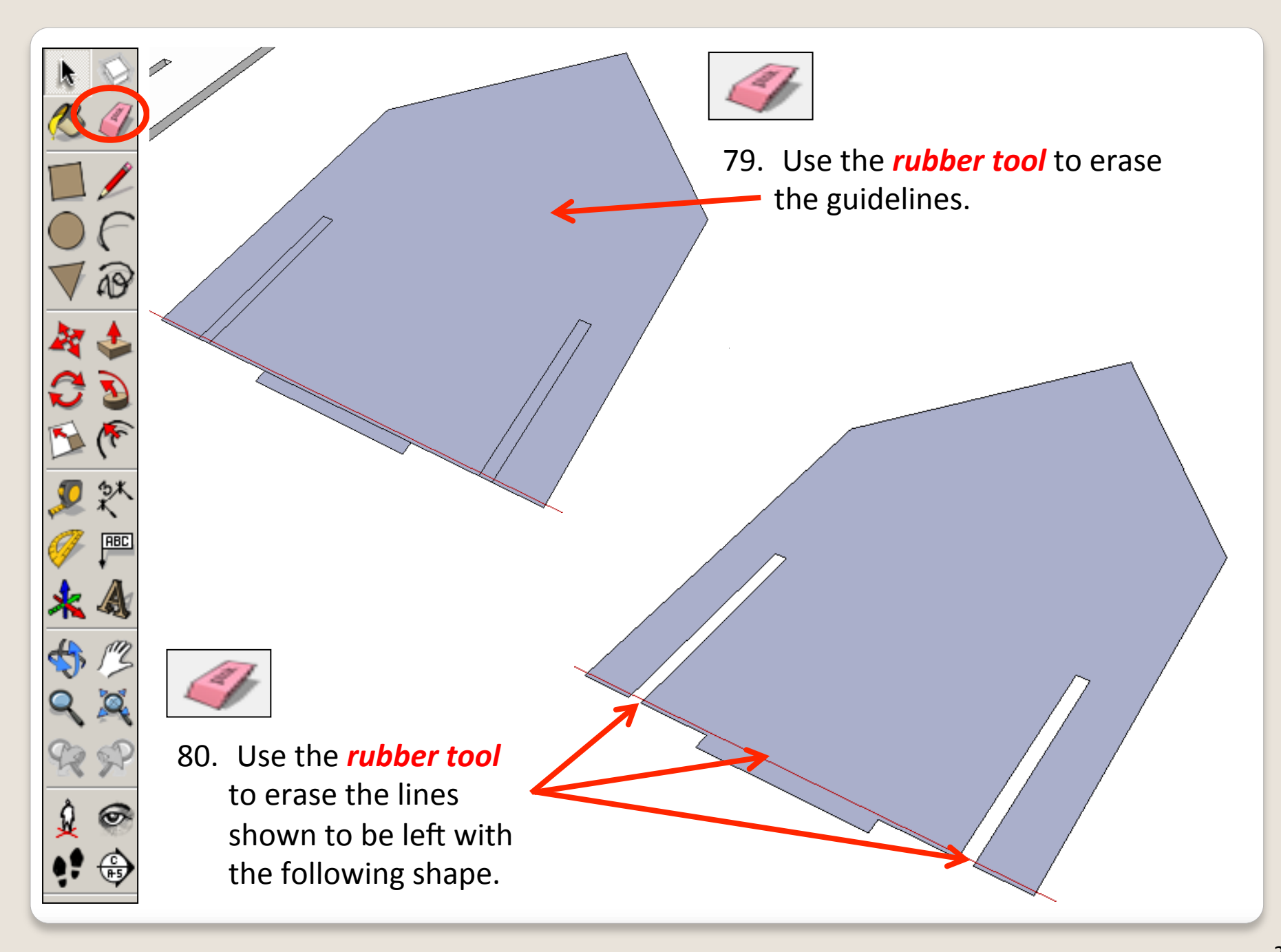

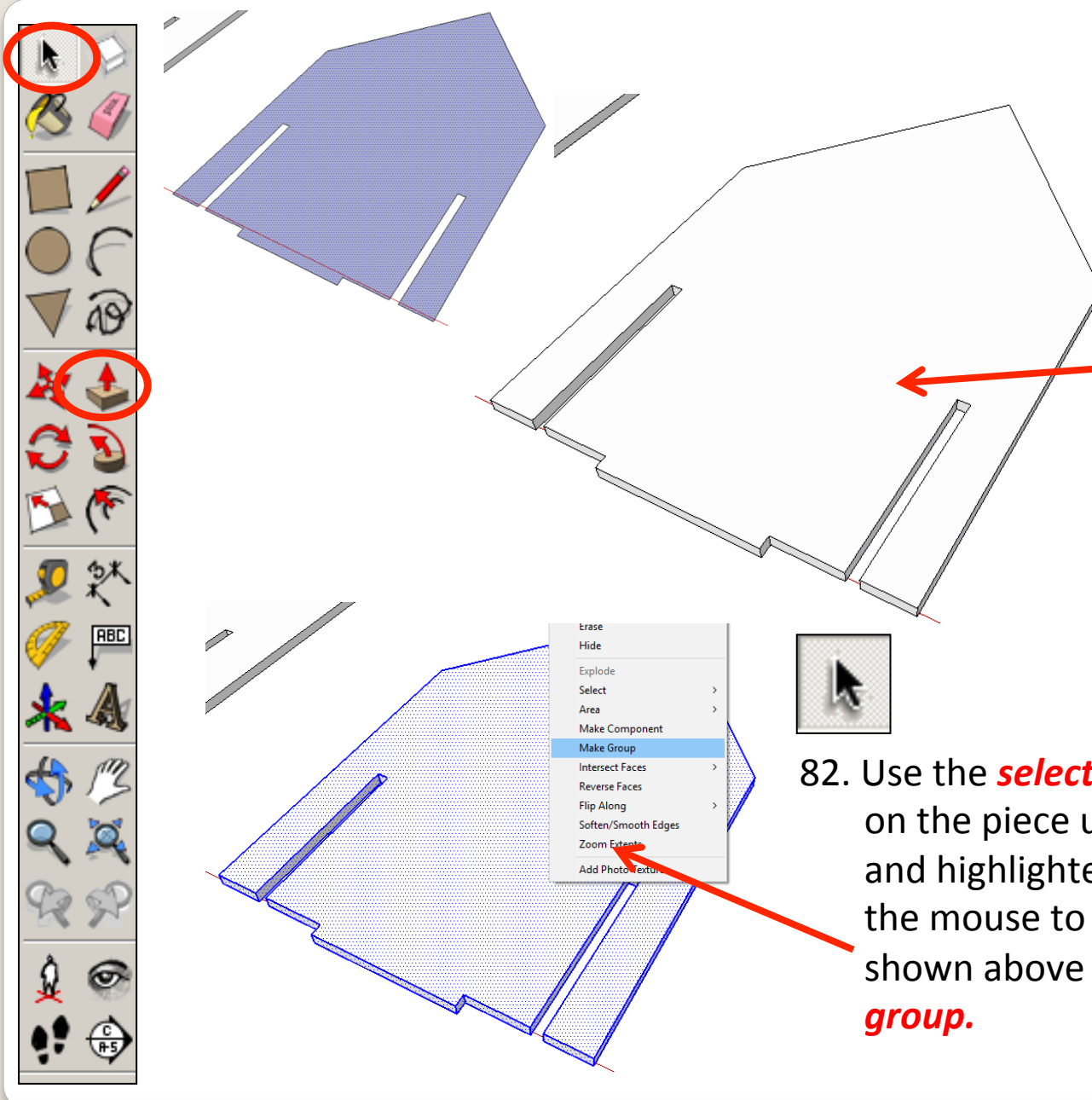

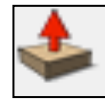

81. Using the **push pull tool.** Hover over the shape you have just drawn. They will go **dotted** as you hover over them in turn. Pull the shape up. Type in 4 and press *enter.* 

82. Use the **select tool** and keep clicking on the piece until it is all selected and highlighted in blue. Right click on the mouse to produce the menu shown above and *click* on *make* 

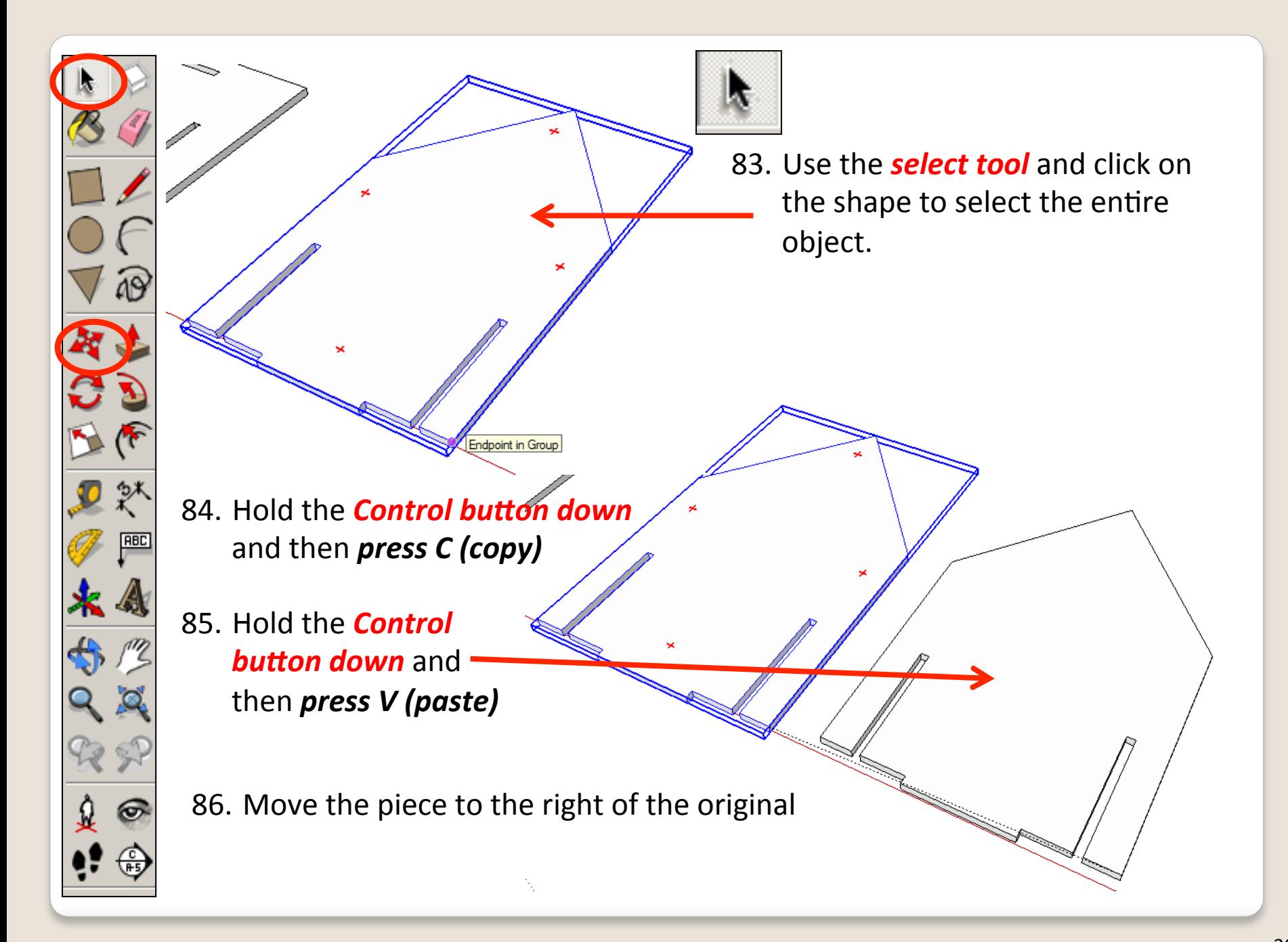

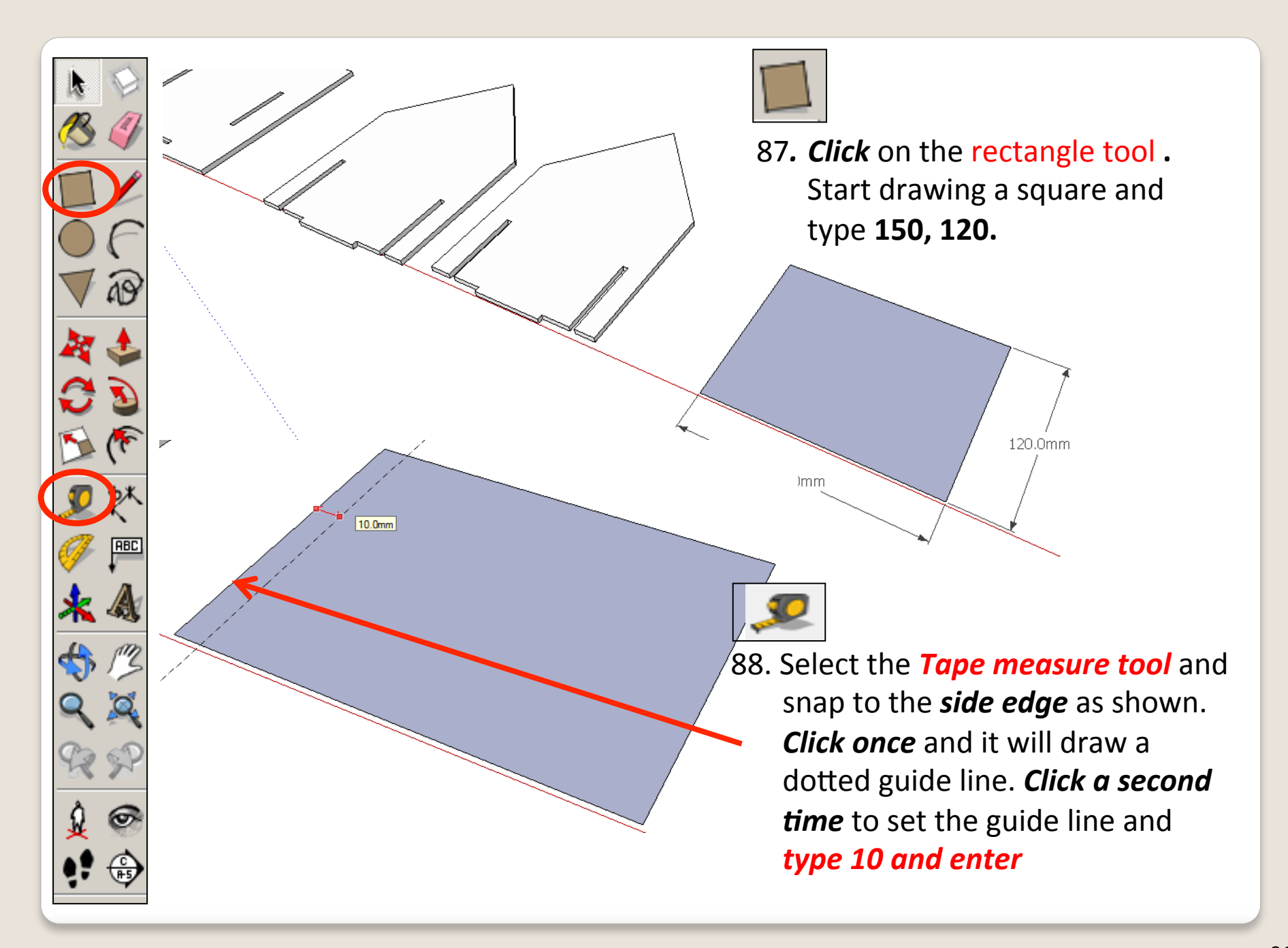

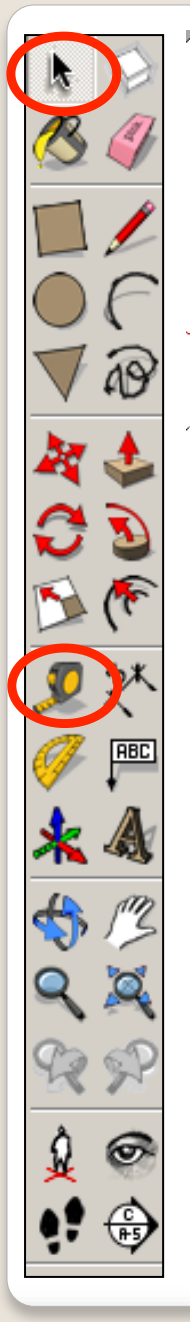

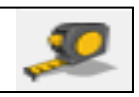

89. Select the **Tape measure tool** and snap to the *side edge* as shown. *Click once* and it will draw a dotted guide line. **Click a second** *time* to set the guide line and  *type 14 and enter*

50.0mm

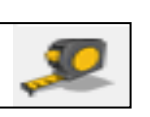

14.0mm

90. Select the **Tape measure tool** and snap to the **side edge** as shown. *Click once* and it will draw a dotted guide line. **Click a second** *time* to set the guide line and  *type 50 and enter*

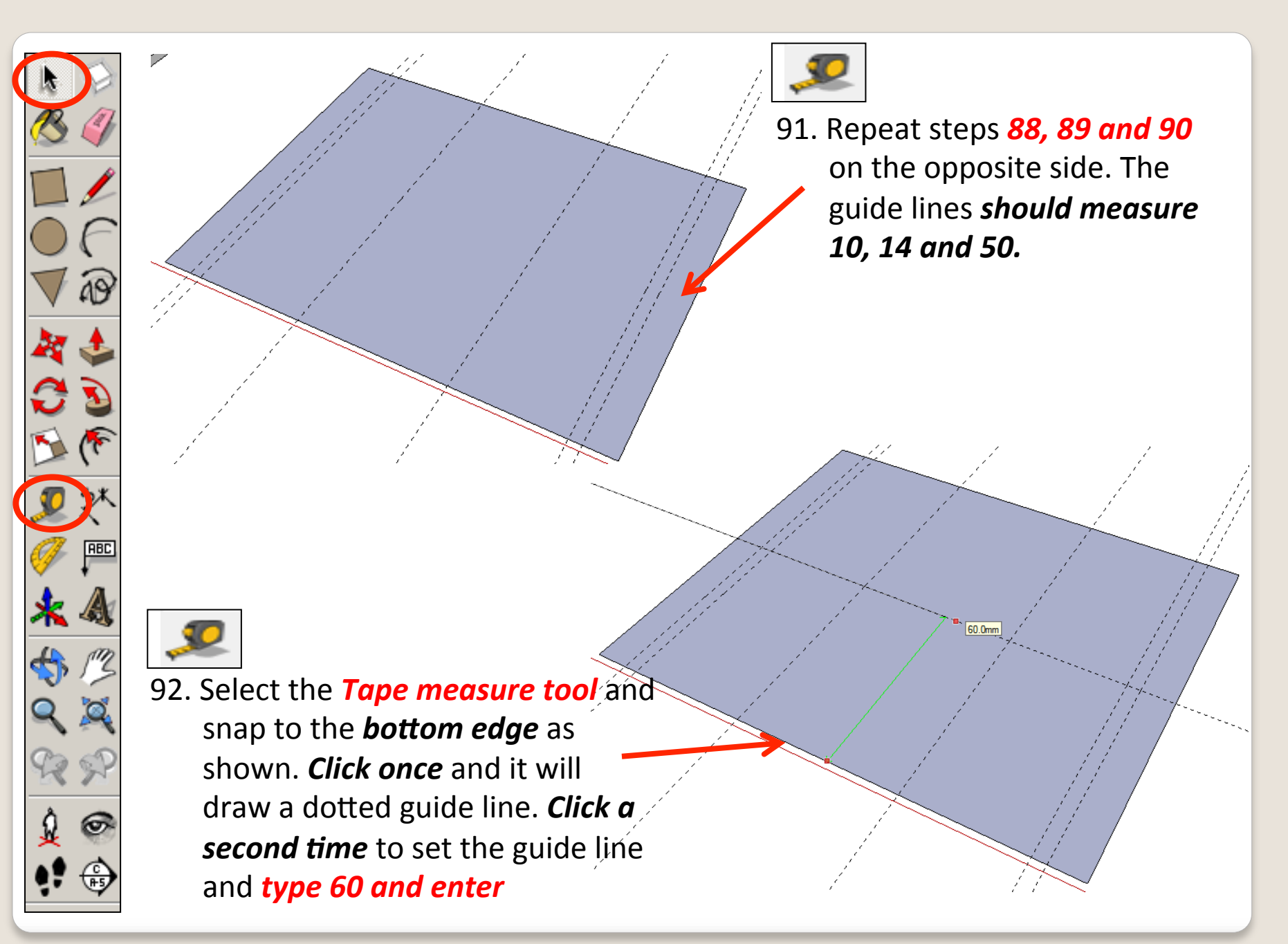

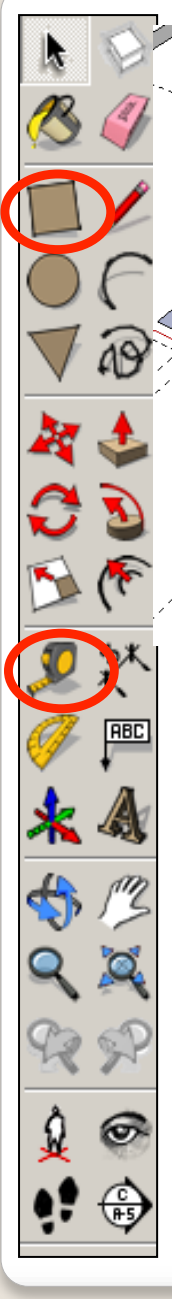

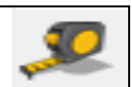

93. Select the *Tape measure tool* and snap to the **bottom edge** as shown. *Click once* and it will draw a dotted guide line below the main shape. **Click a second time** to set the guide line and **type 4 and enter** 

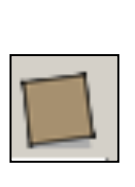

94. *Click* on the rectangle tool. Using the guide lines you have drawn previously. Draw the rectangles shown.

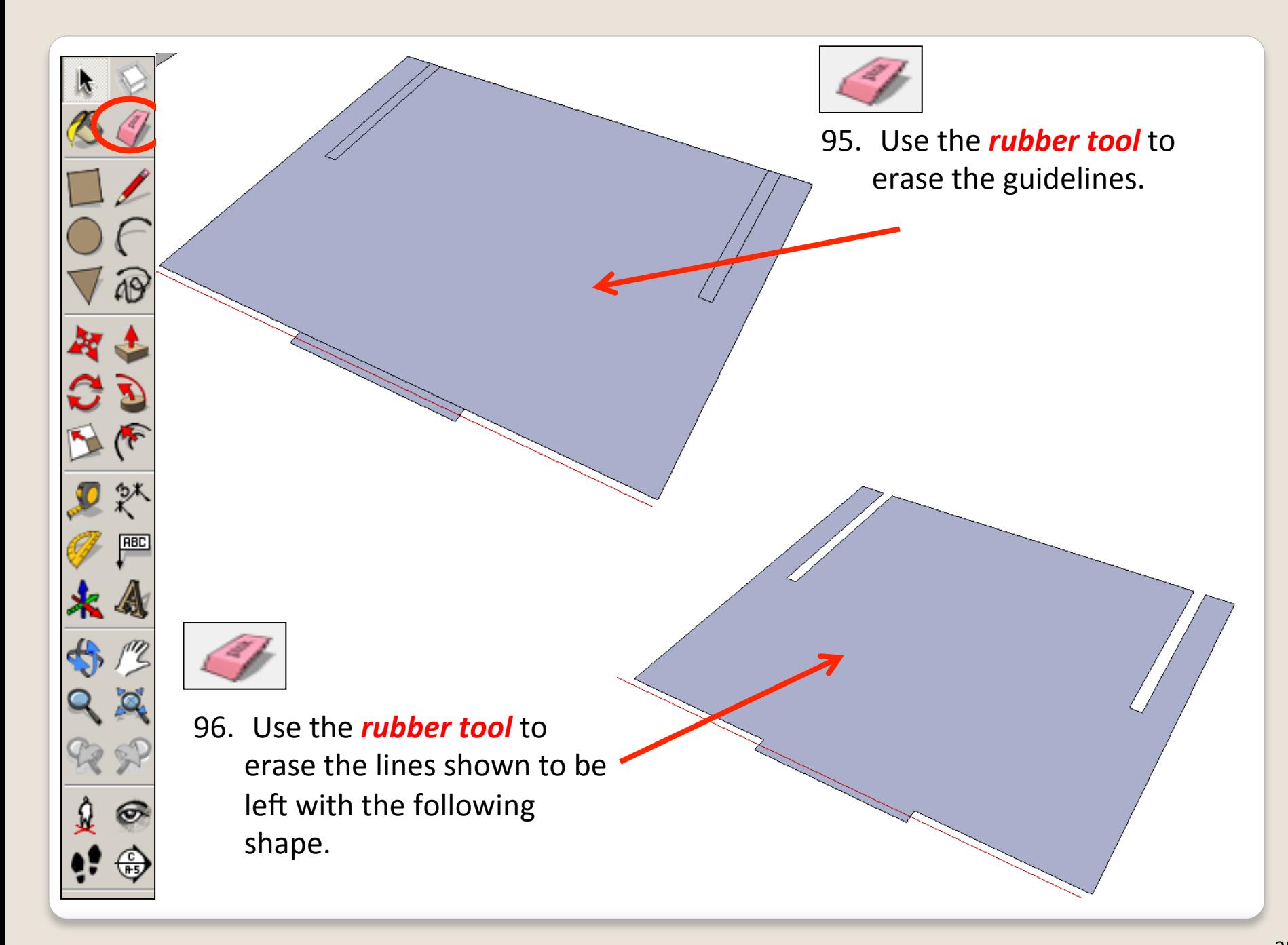

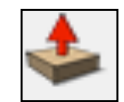

97. Using the **push pull tool.** Hover over the shape you have just drawn. They will go **dotted** as you hover over them in turn. Pull the shape up. Type in 4 and press enter.

98. Use the *select tool* and keep clicking on the piece until it is all selected and highlighted in blue. *Right click* on the mouse to produce the menu shown above and *click* on *make group.* 

86 P

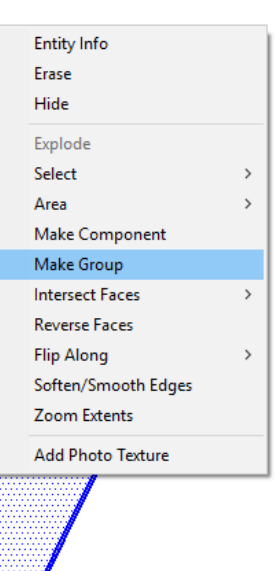

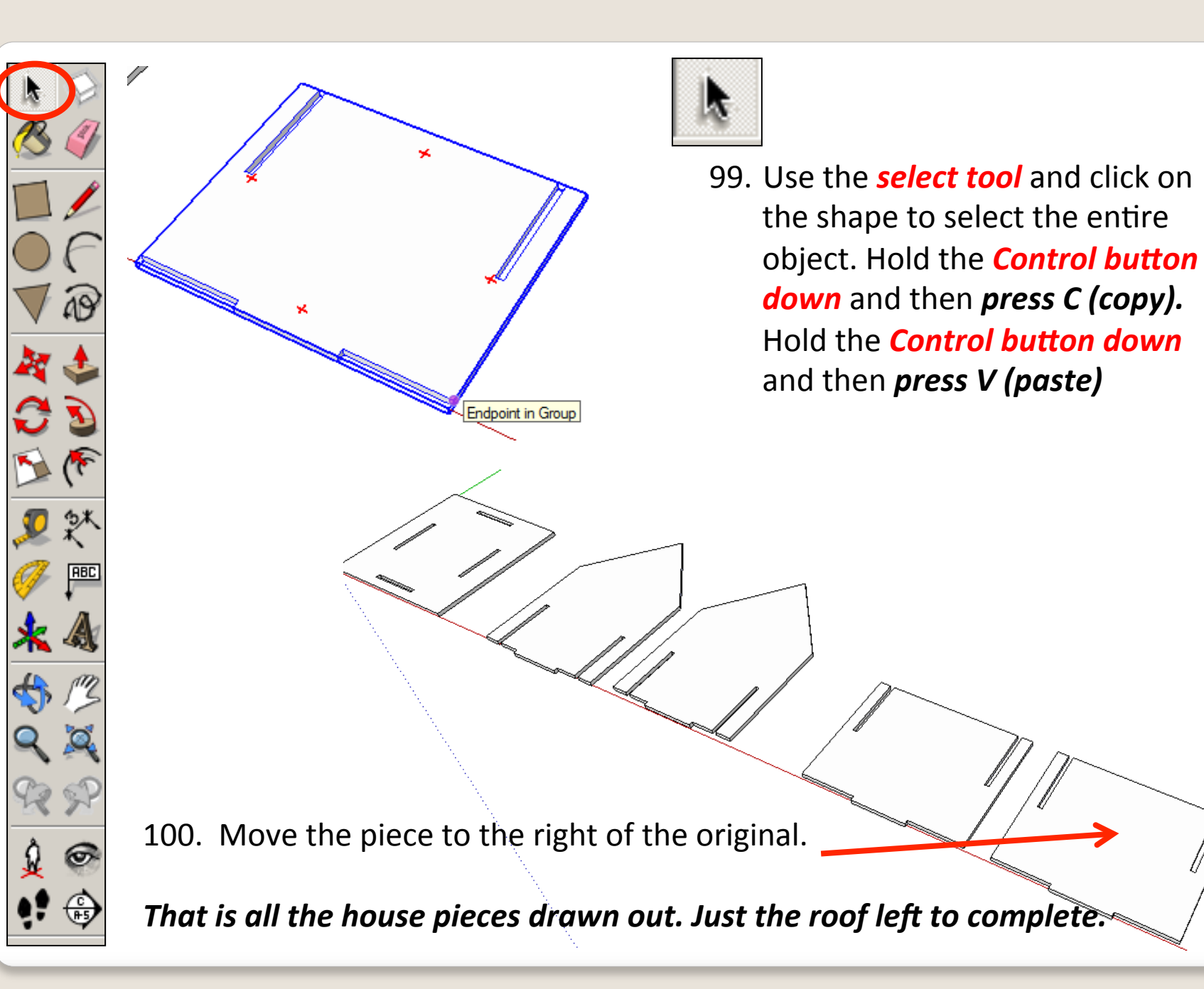

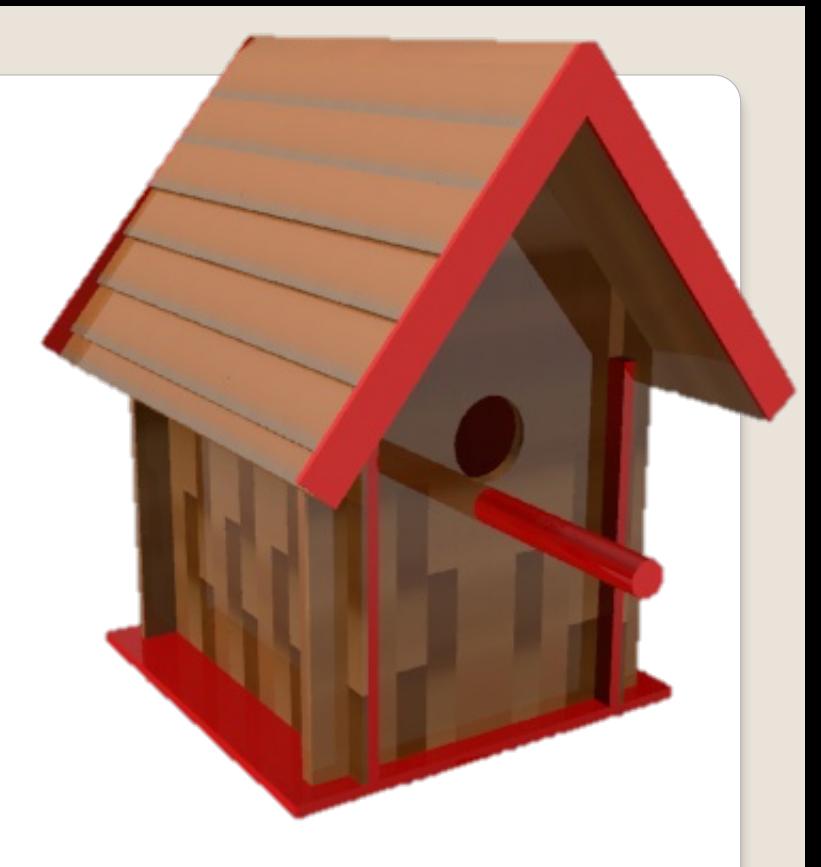

### CAD Tutorial 19: Birdhouse

**Roof Construction** 

![](_page_38_Figure_0.jpeg)

3. Select the **Tape measure tool** and snap to the *side edge* as shown. *Click once* and it will draw a dotted guide line. **Click a second** *time* to set the guide line and  *type 68.7 and enter*

40.0mm

**RBC** ్

4. Select the **Tape measure tool** and snap to the **bottom edge** as shown. *Click once* and it will draw a dotted guide line. **Click a second time** to set the guide line and **type 40 and enter** 

68.7mm

5. Select the **Tape measure tool** and snap to the **bottom edge** as shown. *Click once* and it will draw a dotted guide line. **Click a second time** to set the guide line and *type 44 and enter* 

166.0mm

6. Select the **Tape measure tool** and snap to the **bottom edge** as shown. *Click once* and it will draw a dotted guide line. **Click**  $\vec{a}$ **second time** to set the guide line and **type 166 and enter** 

رى

![](_page_41_Figure_0.jpeg)

7. Select the **Tape measure tool** and snap to the **bottom** edge as shown. *Click once* and it will draw a dotted guide line. **Click a second time** to set the guide line and *type 170 and enter* 

![](_page_42_Picture_0.jpeg)

![](_page_43_Picture_0.jpeg)

11. Using the **push pull tool.** Hover over the shape you have just drawn. They will go *dotted* as you hover over them in turn. Pull the shape up. Type in 4 and press enter.

Erase

![](_page_43_Picture_2.jpeg)

**ABC** 

12. Use the **select tool** and keep clicking on the roof until it is all selected and highlighted in blue. *Right click* on the mouse to produce the menu shown above and *click* on make group.

![](_page_43_Picture_4.jpeg)

- 86 R
- 13. Use the **select tool** and click on the shape to select the entire object. Hold the **Control button down** and then *press* C (copy). Hold the **Control button down** and then *press* V (*paste*)
- 14. Move the piece to the right of the original.

On Red Axis

![](_page_45_Picture_0.jpeg)

## CAD Tutorial 19: Birdhouse Final Assembly

![](_page_46_Picture_0.jpeg)

1. Using the **select tool**, click on one of the side pieces

> Hold the shift key down

 $\alpha$  *(arrow pointing up found under caps lock)* 

![](_page_46_Picture_4.jpeg)

**Click on the other** three pieces so they are highlighted as shown.

![](_page_47_Picture_0.jpeg)

3. To start the rotate move the line coming out of the protractor to the *right hand* of the pieces, the *line should be* **green.** Click to start rotating

![](_page_47_Figure_2.jpeg)

4. Rotate the square until the number in the bottom right hand-side says '90' or type '90'and *enter.* **Alternatively rotate until** the line goes blue.

![](_page_48_Picture_0.jpeg)

5. Using the **select tool**, click on one of the side pieces

> Hold the shift key down

 $\alpha$  *(arrow pointing up found under caps lock)* 

![](_page_48_Picture_5.jpeg)

**Click on the other** piece so they are highlighted as shown.

![](_page_49_Figure_0.jpeg)

![](_page_50_Figure_0.jpeg)

![](_page_51_Picture_0.jpeg)

![](_page_52_Figure_0.jpeg)

![](_page_53_Figure_0.jpeg)

![](_page_54_Figure_0.jpeg)

![](_page_55_Picture_0.jpeg)

![](_page_56_Picture_0.jpeg)

22. You should now have a bird house with a base, front with a correctly sized entrance, a back piece and two sides all slotted together. Now **time for the roof.** 

<u> 1111-1111 - 1111 - 1111 - 1111 - 1</u>

ananananananananan

![](_page_56_Picture_2.jpeg)

23. Using the **select tool, double** *click* on a front piece shown. All the other pieces should be greyed out. Then click on the edge shown to highlight it in blue.

![](_page_57_Picture_0.jpeg)

![](_page_58_Figure_0.jpeg)

- 26. Using the **select tool**, click on the opposite edge shown to highlight it in blue. Whilst on the selected **blue** line, *right click* with the mouse and select
	- saanaanaanaanaanaa بحاسين and the contract of the contract of the contract of the contract of the contract of the contract of the contract of the contract of the contract of the contract of the contract of the contract of the contract of the contra 35 O 3 segments Length: ~ 34.4mm a a company and a company of the company of the company of the company of the company of the company of the company of the company of the company of the company of the company of the company of the company of the company o

![](_page_59_Picture_0.jpeg)

![](_page_60_Picture_0.jpeg)

![](_page_61_Picture_0.jpeg)

32. Using the **push pull tool.** Hover over the middle rectangle you have just drawn. It will go **dotted** as you hover it. Pull the shape up. Type in *4 and press enter.* 

![](_page_61_Picture_2.jpeg)

86 P

33. Using the **pencil tool**, move your pencil along the blue line until it snaps to the other **endpoint**. Draw a line across to the opposite edge.

![](_page_61_Picture_4.jpeg)

34. Using the **pencil tool,** move your pencil along the blue line until it snaps to the other **endpoint**. Draw a line across to the opposite edge.

![](_page_62_Picture_1.jpeg)

86 P

35. Using the *push pull tool*. Hover over the middle rectangle you have just drawn. It will go **dotted** as you hover it. Pull the shape up. Type in *4 and press enter.* 

![](_page_63_Picture_0.jpeg)

36. Using the **select tool, double** *click* on a back piece shown. All the other pieces should be greyed out. Then click on the edge shown to highlight it in blue. Whilst on the selected **blue** line, *right click* with the mouse and select **divide.** 

![](_page_64_Figure_0.jpeg)

![](_page_65_Picture_0.jpeg)

![](_page_66_Picture_0.jpeg)

![](_page_67_Picture_0.jpeg)

![](_page_68_Picture_0.jpeg)

46. Using the **move tool**, snap the other roof into place with the endpoint of the rectangle you previously drew on the birdhouse shown opposite.

![](_page_68_Picture_2.jpeg)

![](_page_69_Picture_0.jpeg)

![](_page_69_Picture_1.jpeg)

#### **Tasks:**

- Put other details on the birdhouse such as a perch, wooden sides, bird bath etc.
- Experiment with colours and materials for rendering.

### Click *View* – *toolbars* and un-tick axis. Place a tick next to shadows

![](_page_69_Figure_6.jpeg)